# WORD PRESS

# CMS CREATION SITE INTERNET

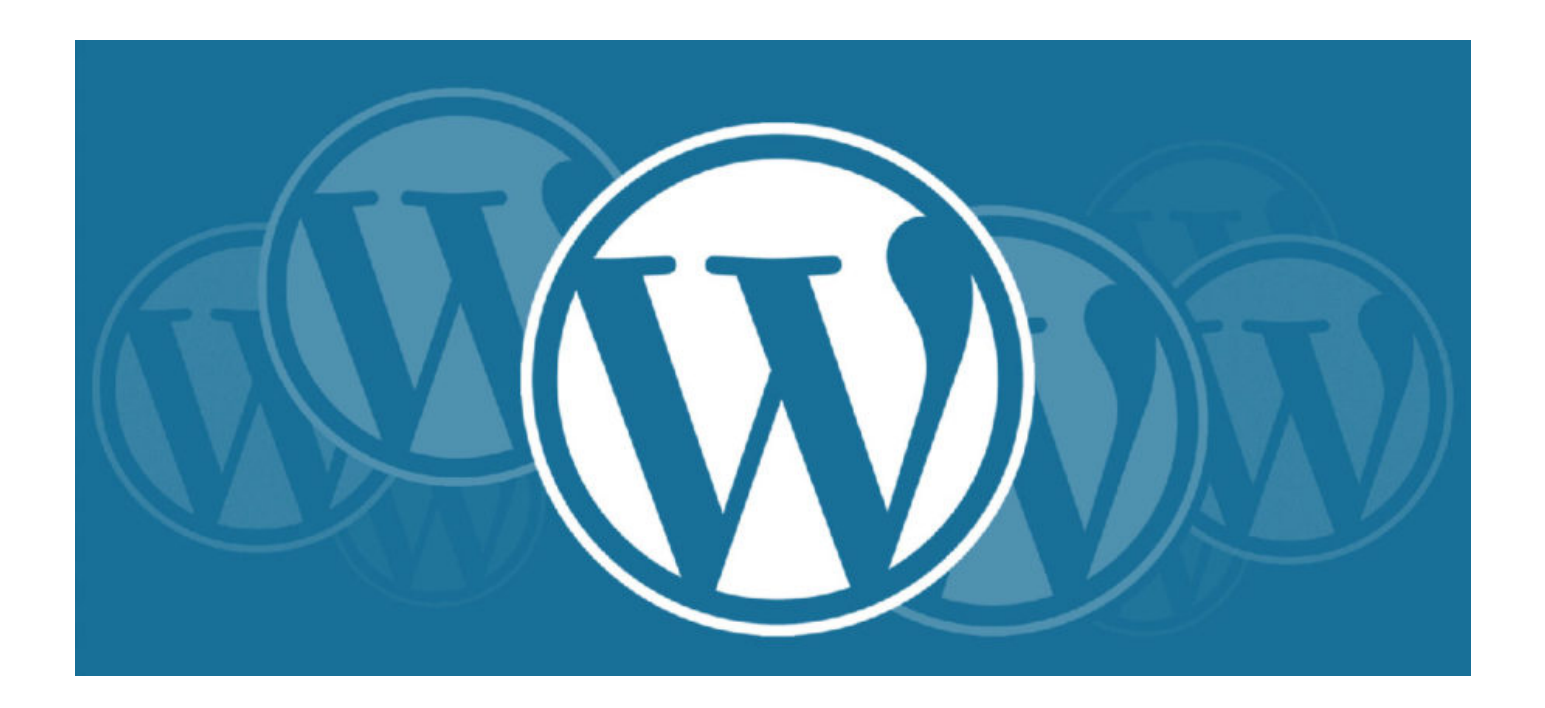

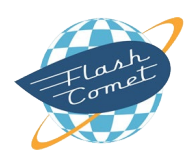

Co-réalisation avec André DEBAISIEUX – Flash Comet et Corinne VERRILLI MIRC – Formation VERRILLI.COM

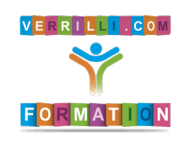

Mise à jour du 28/08/2019

# Présentation de WordPress

WordPress est un CMS dans lequel on peut gérer des données (création, modification, suppression).

WordPress est un logiciel libre.

WordPress est le CMS le plus installé dans le monde (40% des CMS installés sont fait avec WordPress).

Ses équivalents sont : JOMMLA, DRUPAL, SPIP.

WordPress peut être agrémenté de widgets qui sont des programmes indépendants, gratuits ou payants pour réaliser des tâches diverses et variées comme des formulaires de contact, galeries photos, slides, etc.

WordPress doit être installé chez un hébergeur qui fournit une base de données MySQL avec un serveur Apache PHP.

WordPress se référence assez facilement du moment que le site soit bien structuré.

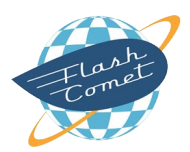

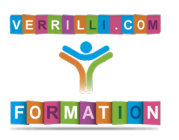

# Quel Hébergement pour WordPress

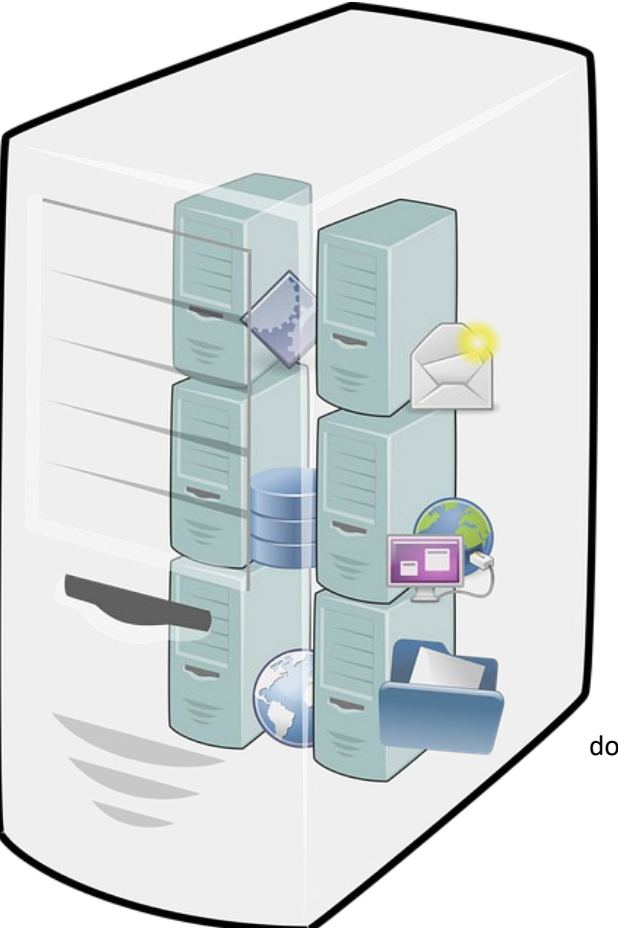

Pour débuter, vous pouvez commencer avec **WordPress.com**, un hébergement gratuit, le site sera pré-installé et ça permet d'appréhender les options de base de **WordPress**.

En prenant la version payante, cela enlèvera la publicité et vous aurez l'accès à l'installation de plusieurs widgets.

L'hébergeur français **[OVH](https://www.ovh.com/fr/)** propose la possibilité d'héberger des sites de 15 à 100€ en fonction que vous soyez étudiant, une TPE ou un Ecommerce.

L'hébergeur français **[O2switch](https://www.o2switch.fr/)** propose une offre unique dans laquelle WordPress peut être préinstallé pour 5€ HT/ mois (60€ HT/an).

Enfin, **[LWS](https://www.lws.fr/hebergement_web.php?refa=346134191&refsta=1545489596-864566)** est un hébergement professionnel proche de l'administration d'un serveur dédié. Tout est inclus (email, nom de domaine, sécurité, pré-installation, gestion du https, etc)

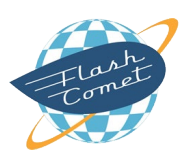

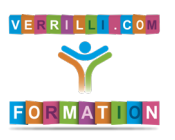

# Installation de WordPress

### Installation manuelle (réservée aux professionnels du Web)

Pour installer WordPress sur un hébergement, il faut : une base de données et un serveur Apache PHP.

Votre hébergeur doit vous fournir :

le nom d'une base de données

l'identifiant d'une base de données

le mot de passe d'accès à la base de données

Les codes d'accès FTP – Protocole de Transfert de Fichiers (disque dur de l'hébergement) Hôte : ftp.nomdedomaine.fr (fourni par l'hébergeur)

Identifiant de connexion ftp

Mot de passe pour l'accès ftp

#### Déroulement

Télécharger WordPress depuis le site **[fr.wordpress.com](http://fr.wordpress.com/)**.

Dézipper l'archive sur votre ordinateur dans un répertoire dédié.

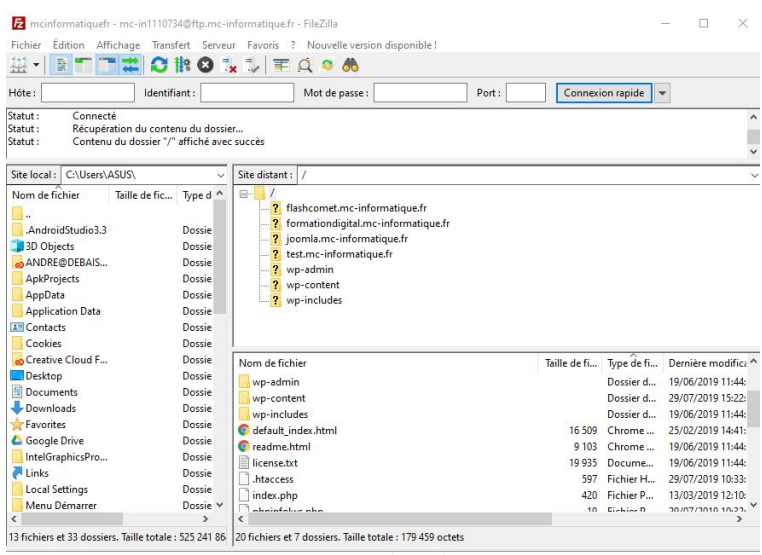

On ouvre un logiciel de ftp gratuit FileZilla et on paramètre la connexion de FileZilla avec les données fournies par votre hébergeur.

Une fois connecté, vous êtes ouvert sur le disque dur de votre hébergeur. On dépose les fichiers dézippés de WordPress. Ça les transfère vers votre hébergement.

Une fois terminé, on tape le nom de domaine de votre hébergeur et un formulaire d'installation WordPress apparaît.

Les informations demandées sont : les informations liées à la base de données (nom, identifiant et mot de passe).

On valide et on passe à l'étape suivante.

WordPress va demander un identifiant de votre choix, l'email de l'administrateur de votre choix et un mot de passe qui vous appartient.

L'installation va se dérouler et il ne reste plus qu'à vous connecter.

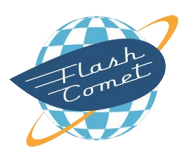

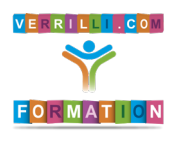

#### Installation de WordPress

# Installation automatique (pour tous)

Les hébergeurs cités dans la leçon précédente vous permettent une installation automatique.

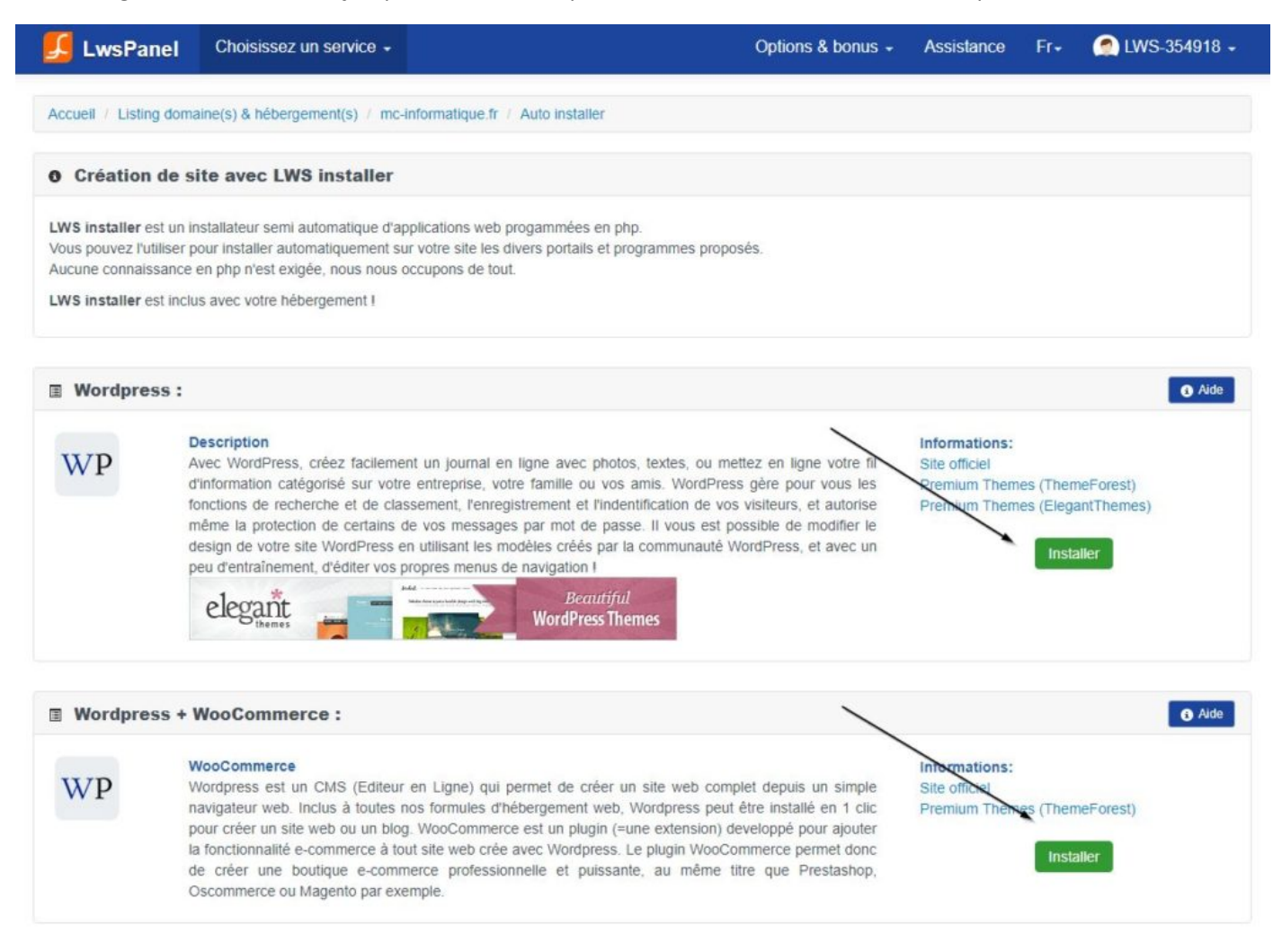

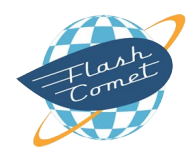

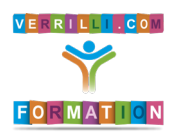

# Configuration de WordPress

Une fois WordPress installé, la première étape que vous devez réaliser est le réglage de WordPress.

Dans le menu à gauche : cliquez sur (1) Réglages. Plusieurs onglets apparaissent.

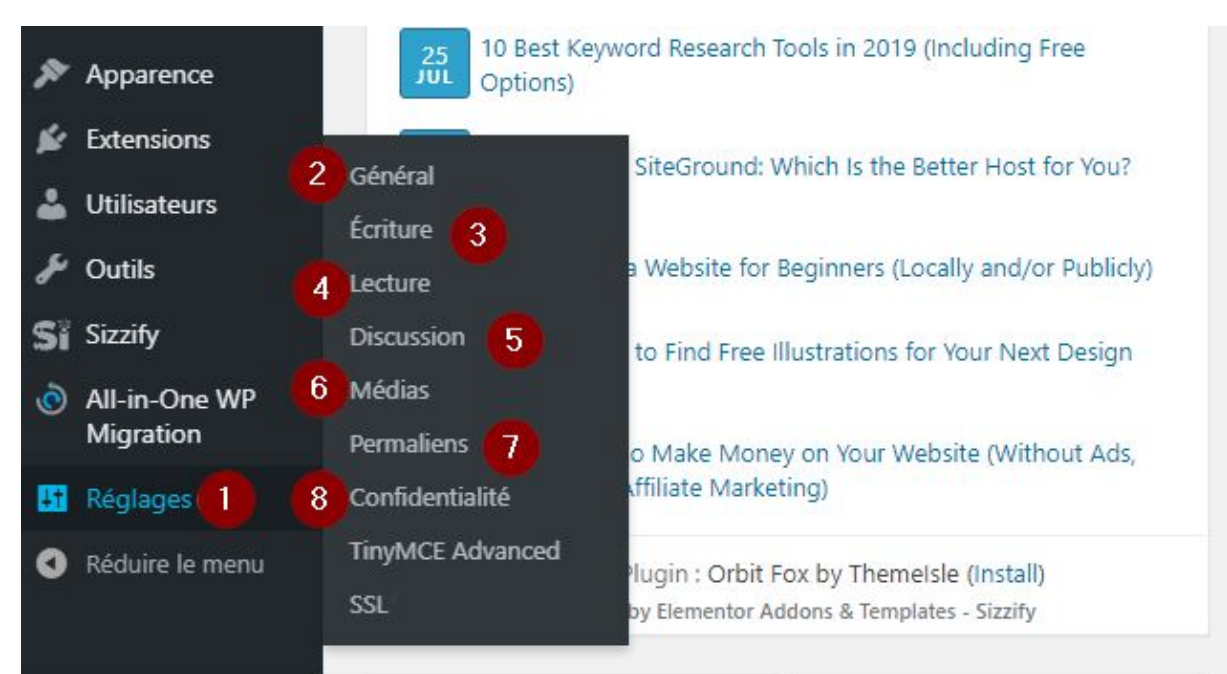

# Onglet Général (2)

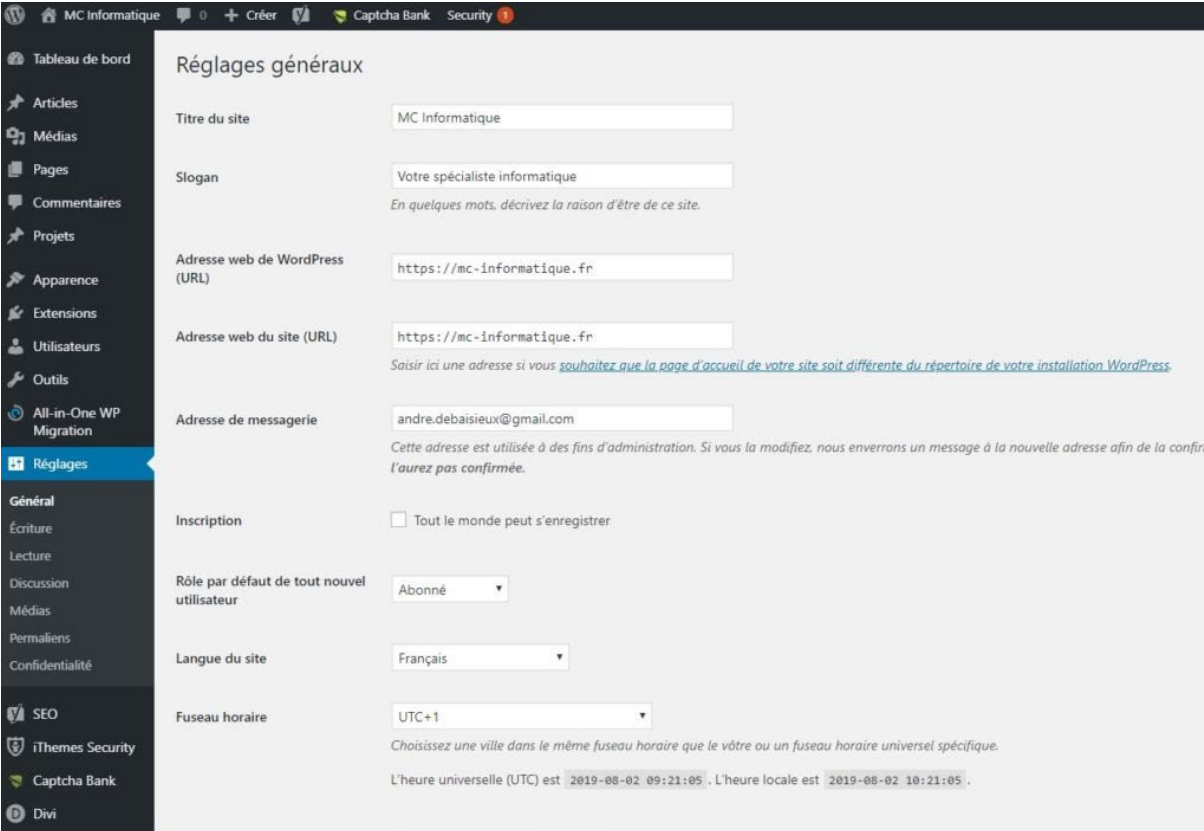

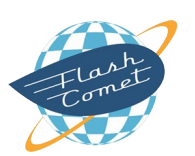

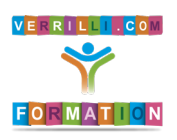

#### Configuration de WordPress

#### **Titre**

Le titre du site correspond à la balise Title que vous pouvez retrouver dans la SERP (page de résultats des moteurs de recherche)

#### Slogan

Le slogan correspond à la description de votre titre dans la SERP

#### Adresse

Vérifiez que votre adresse soit en htpps.

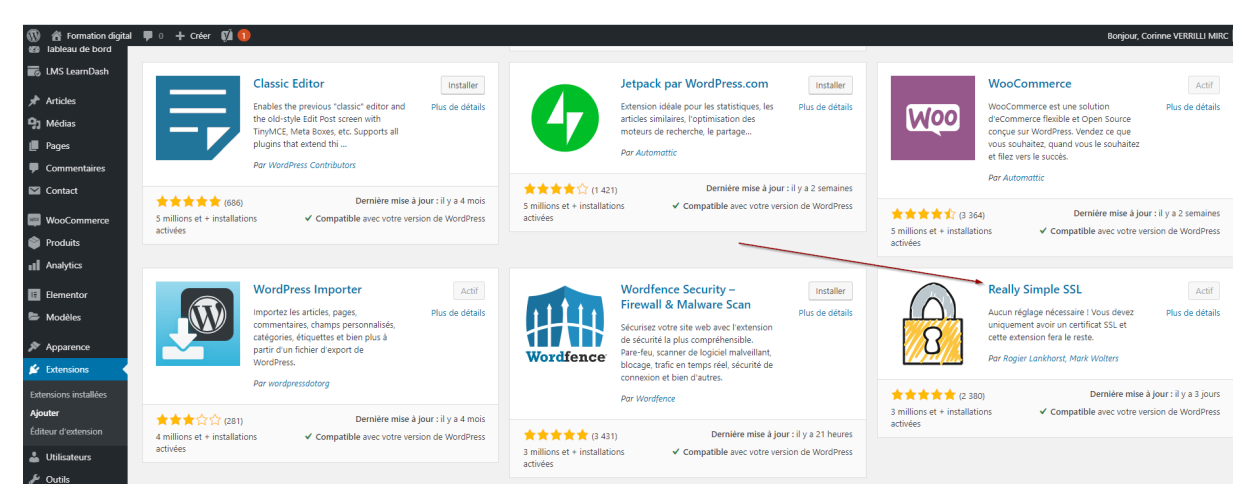

Si ce n'est pas le cas, activez le protocole htpps dans votre hébergement. Malgré cela, il est parfois possible de forcer en installant le plug-in Really Simple SSL (il force et fait les réglages à votre place).

Autres réglages de l'onglet Général

Les laisser par défaut.

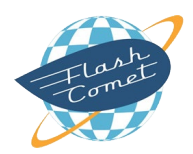

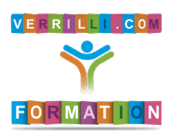

#### Configuration de WordPress

# Onglet Ecriture (3)

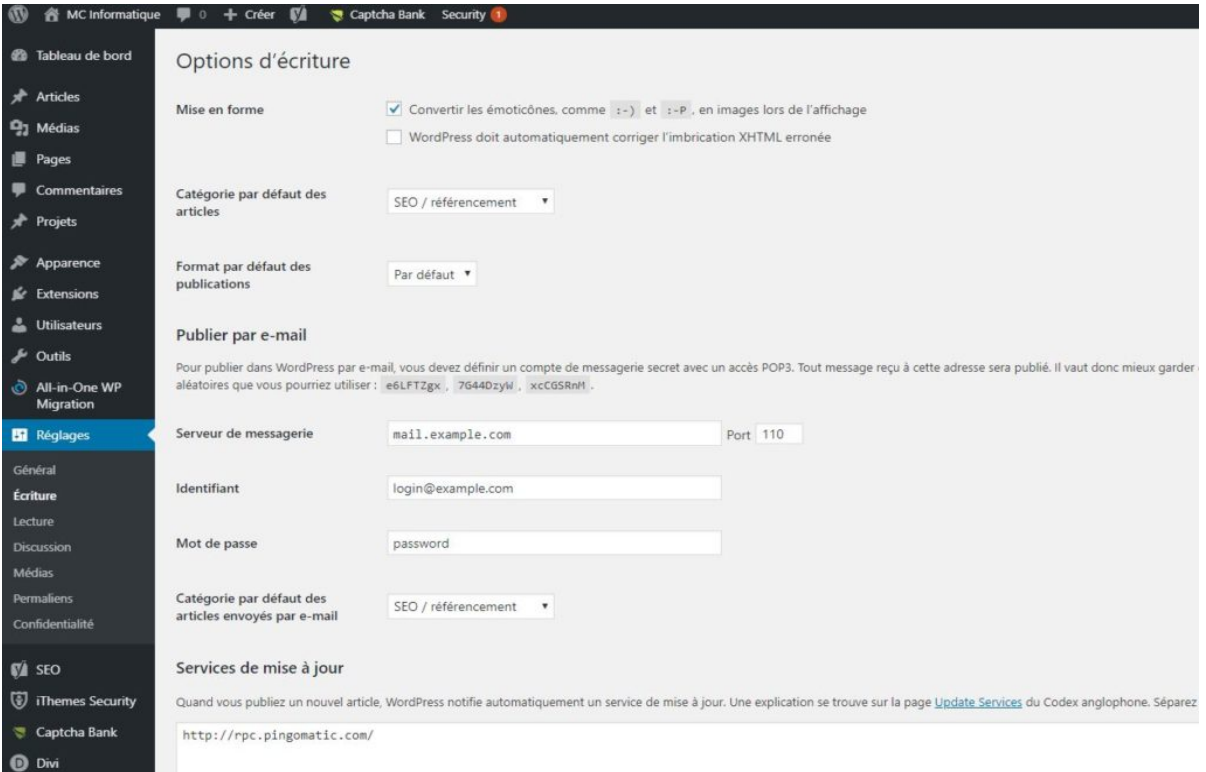

Chaque site réalisé avec WordPress doit avoir un blog pour être bien référencé.

#### Catégorie

Le nom de votre blog doit être indiqué dans ce champ.

# Autres réglages de l'onglet Ecriture

Les laisser par défaut.

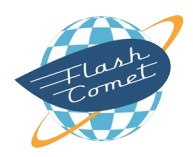

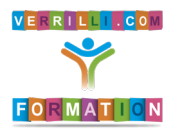

#### Configuration de WordPress

# Onglet Lecture (4)

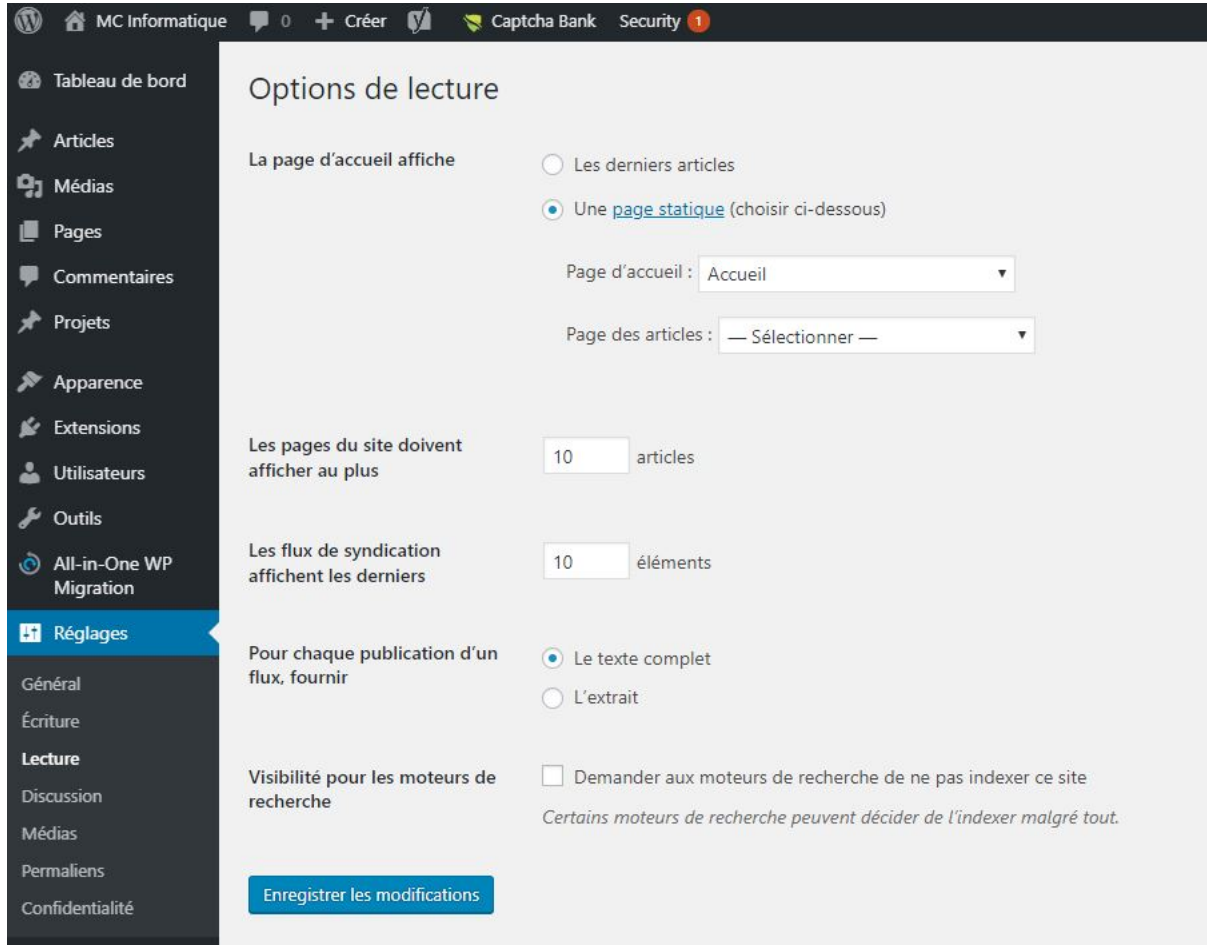

Cet onglet permet de personnaliser l'aspect de votre page d'accueil soit :

- une page statique (présentation d'une page entreprise)
- une page de blog

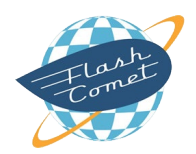

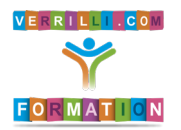

#### Configuration de WordPress

# Onglet Réglages de discussion (5)

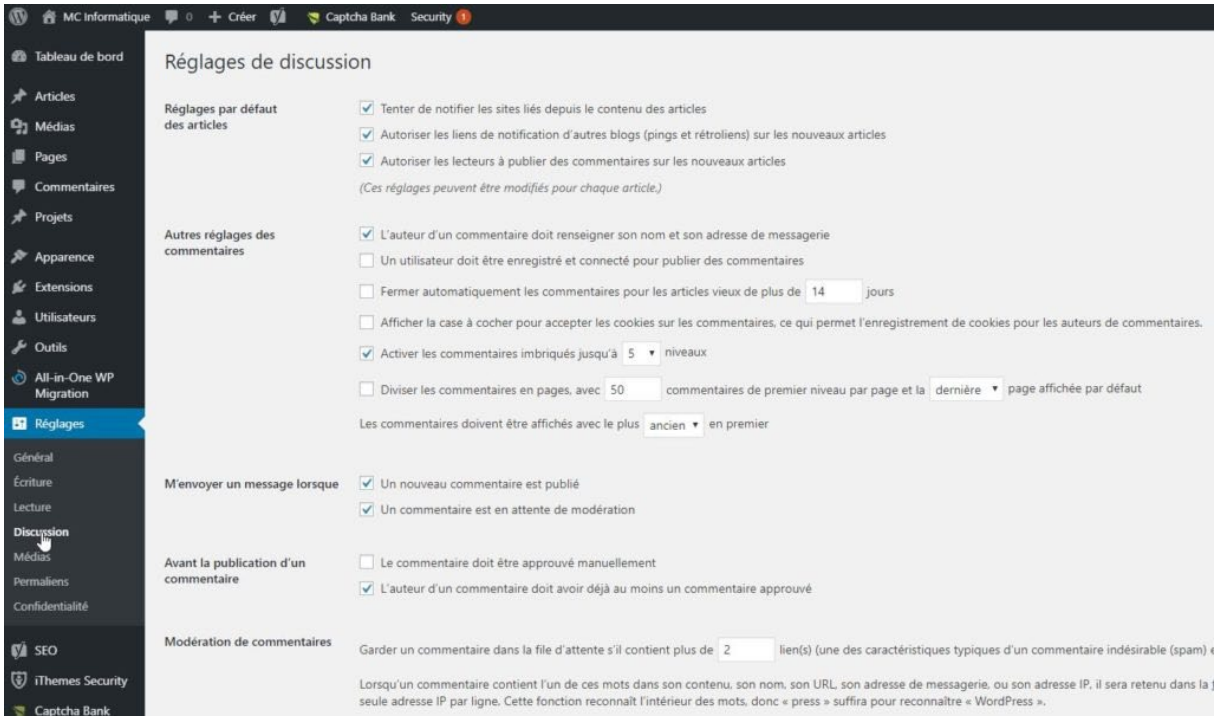

Cet onglet permet de régler la gestion des commentaires sur votre site.

Attention à la sécurité de votre site : en effet, le fait de laisser la possibilité d'écrire dans votre site via les commentaires peut donner un accès aux hackers et aux spams qui peuvent vous polluer.

## Onglet Réglages des médias (6)

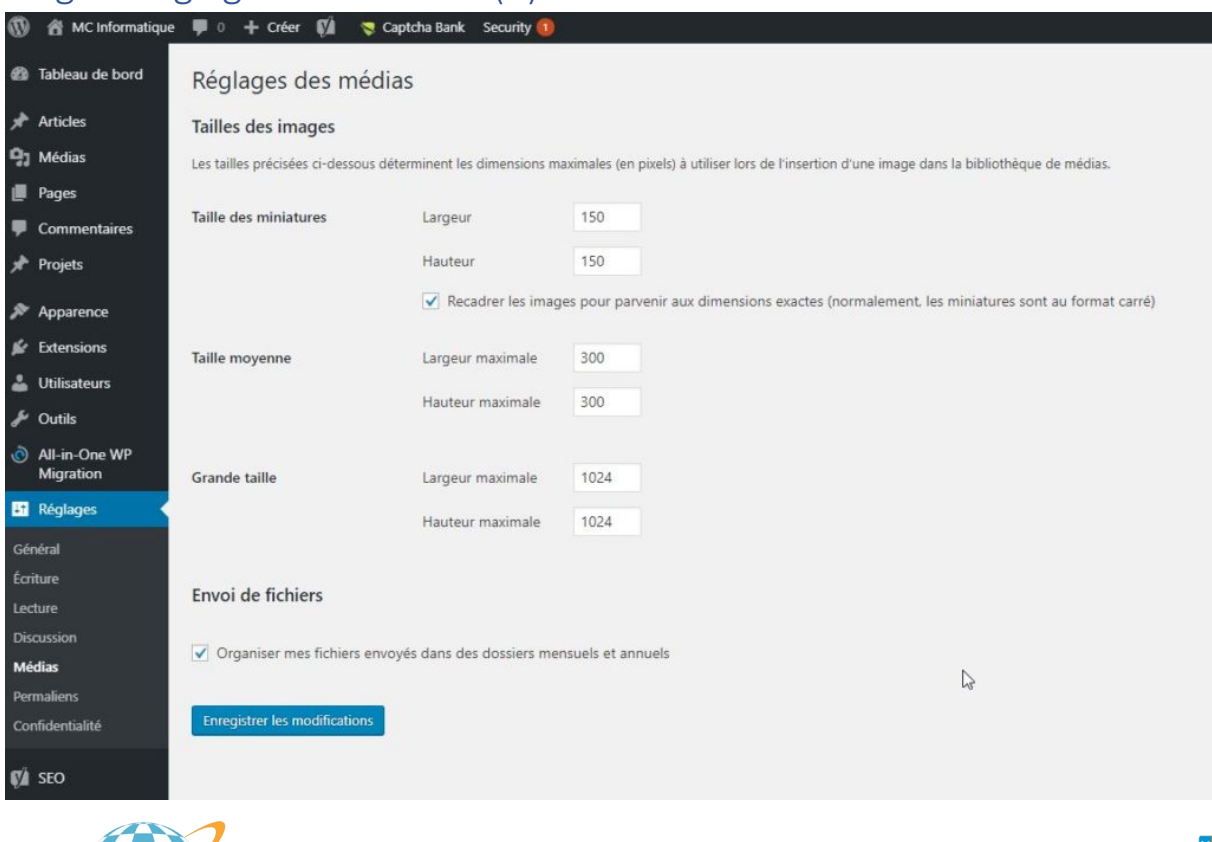

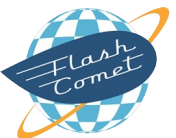

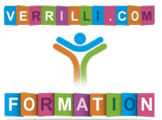

#### Configuration de WordPress

Cet onglet permet de définir le format des images par défaut qui vont apparaître sur votre site.

# Onglet Réglages des permaliens (7)

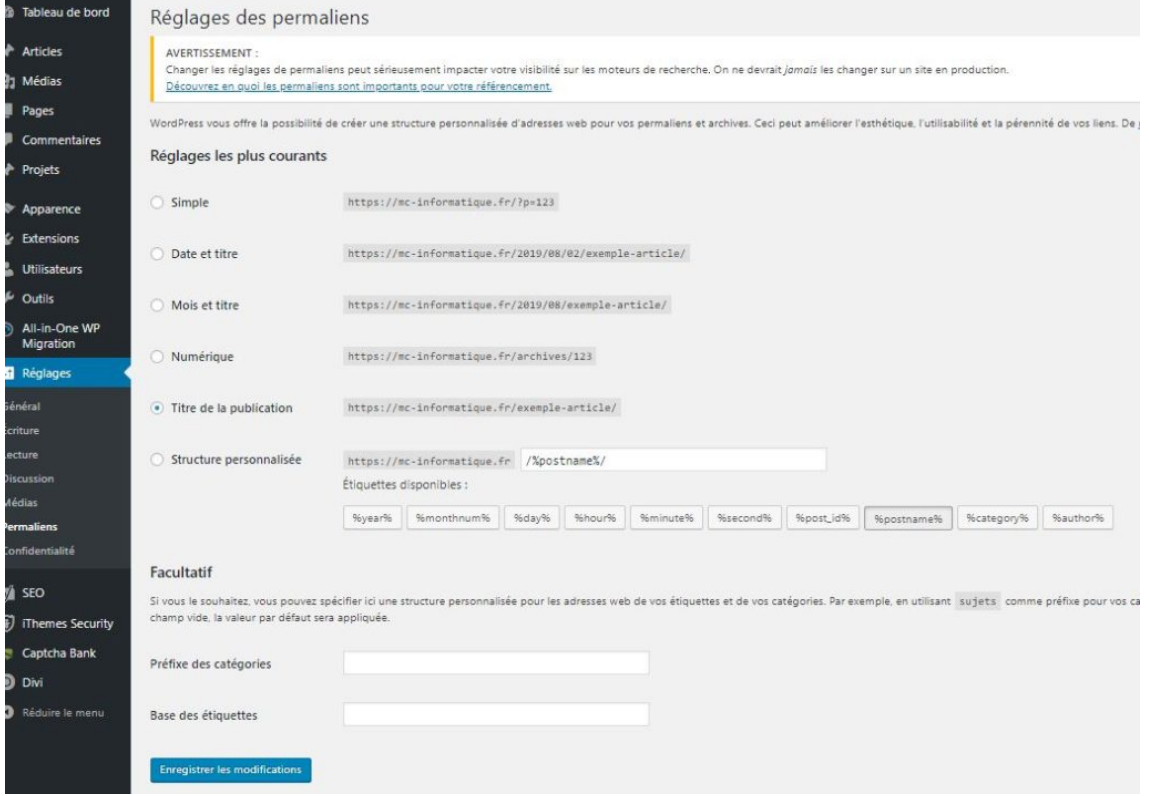

Cet onglet permet de définir l'apparence des adresses URL de votre site. Par défaut, c'est le réglage titre de la publication qui est défini. Le nom des articles ou des pages seront le nom de vos adresses.

### Onglet Réglages de confidentialité (8)

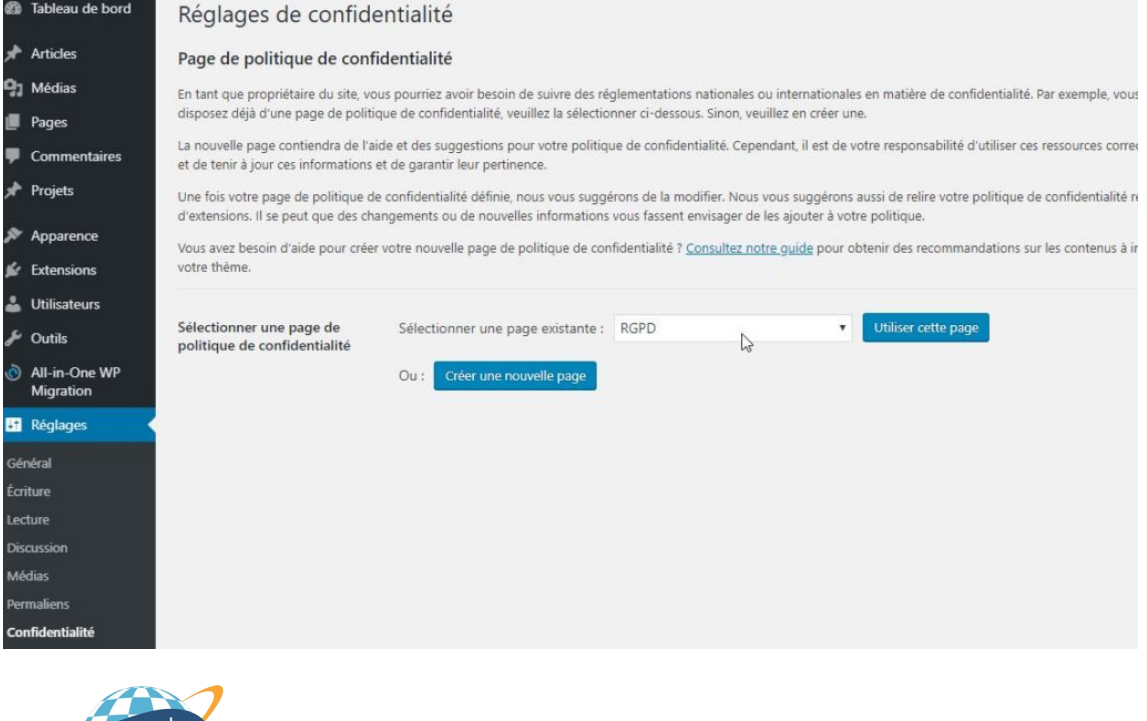

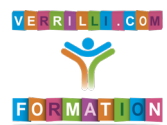

#### Configuration de WordPress

Cet onglet a été rajouté pour le RGPD (Règlement Général sur la Protection des données), les mentions légales. Insérez la page Mentions légales incluant les textes du RGPD.

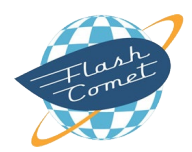

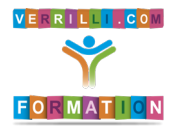

# Sauvegarde du Site

Sauvegardez votre site est la première chose à faire une fois que vous avez installé et paramétré votre CMS.

### Extension All in One

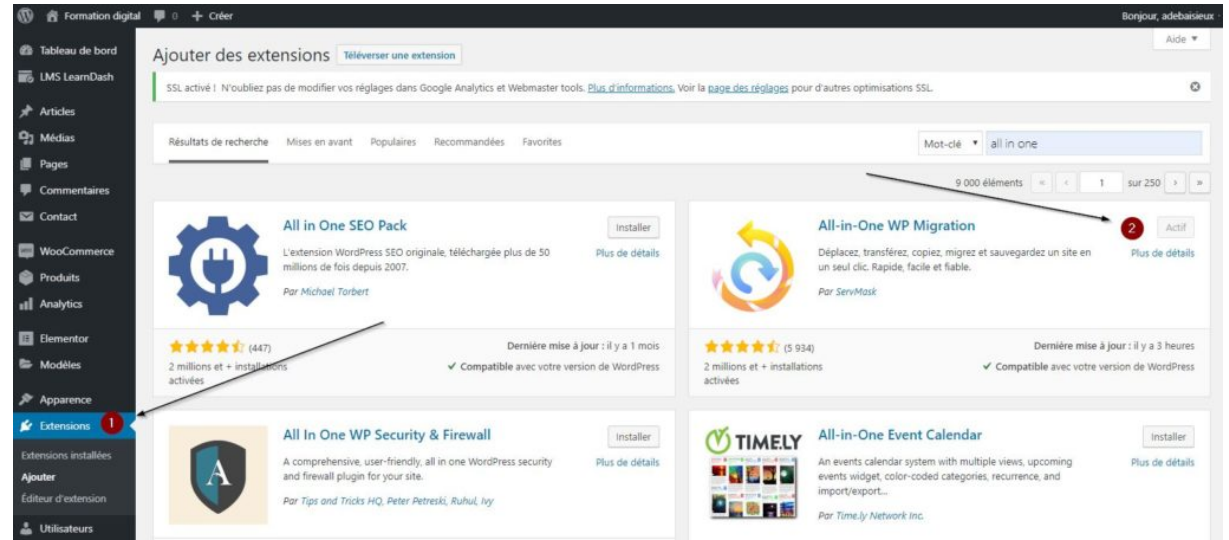

Pour cela, je vous invite à installer l'extension All-in-One. Cliquez sur bouton (1)-Extensions du menu à gauche puis Ajouter.

Saisissez dans la recherche All in one. Plusieurs propositions apparaissent. Choisissez l'extension (2)-All-in-One WP Migration.

Cliquez sur le bouton Installer.

Une fois installé, cliquez sur le bouton Activer.

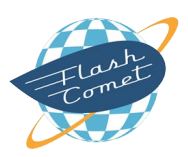

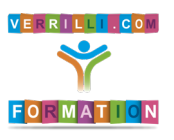

Sauvegarde du Site

# Processus de sauvegarde

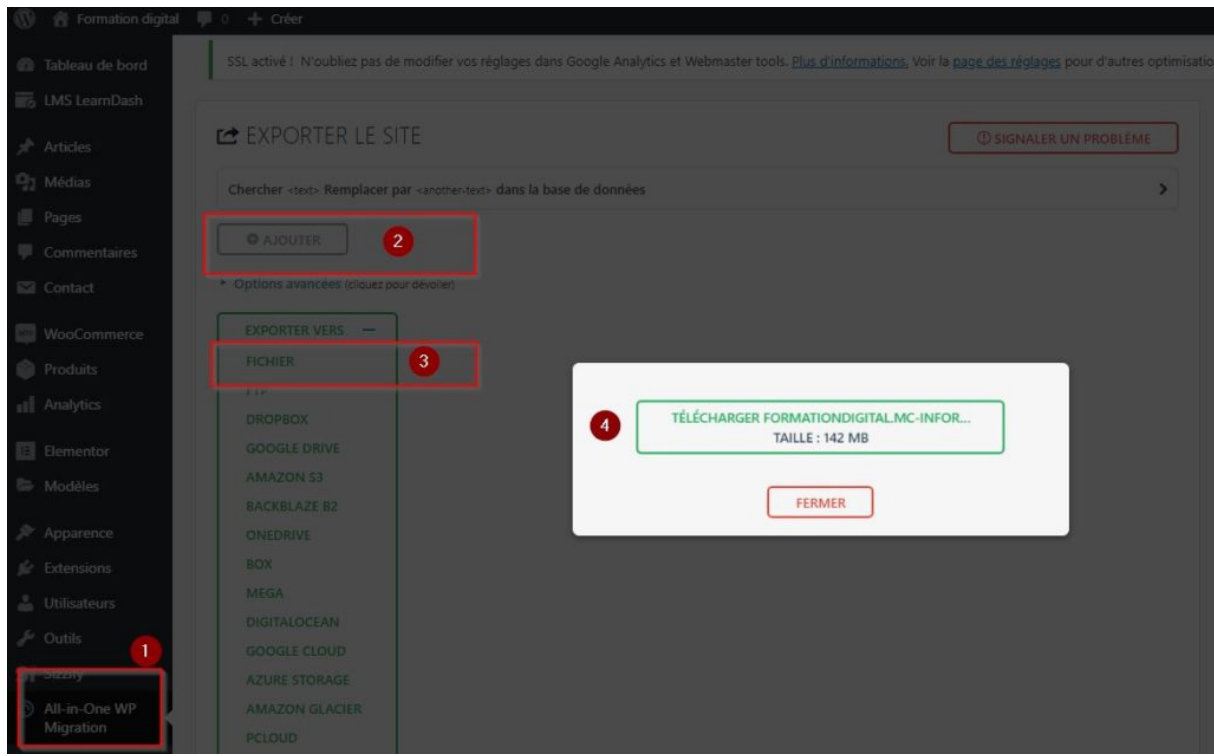

Cliquez dans le menu à Gauche All in one WP Migration, puis exportez.

Choisissez Exporter vers Fichier : cela génère une archive de sauvegarde qui inclut l'ensemble des fichiers de votre site (galerie photos, templates, base de données).

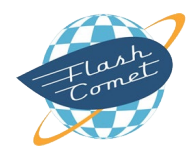

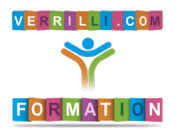

# Contenu de votre site

### Les Pages

#### Création d'une Page

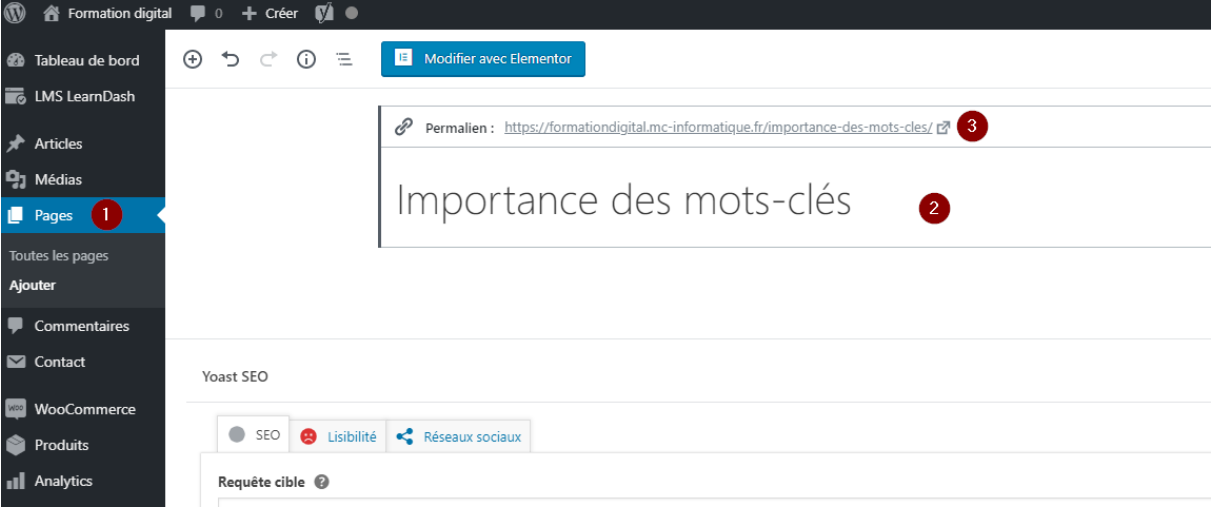

Pour créer une page, cliquez dans le menu à gauche l'onglet (1) Pages, puis Ajouter.

Saisissez (2) un titre (par défaut, il sera repris dans le permalien). Si le titre du permalien n'est pas optimisé pour votre référencement, (3) pensez à le modifier (entre 2 et 3 mots clés maximum, séparés par des tirets et sans accent).

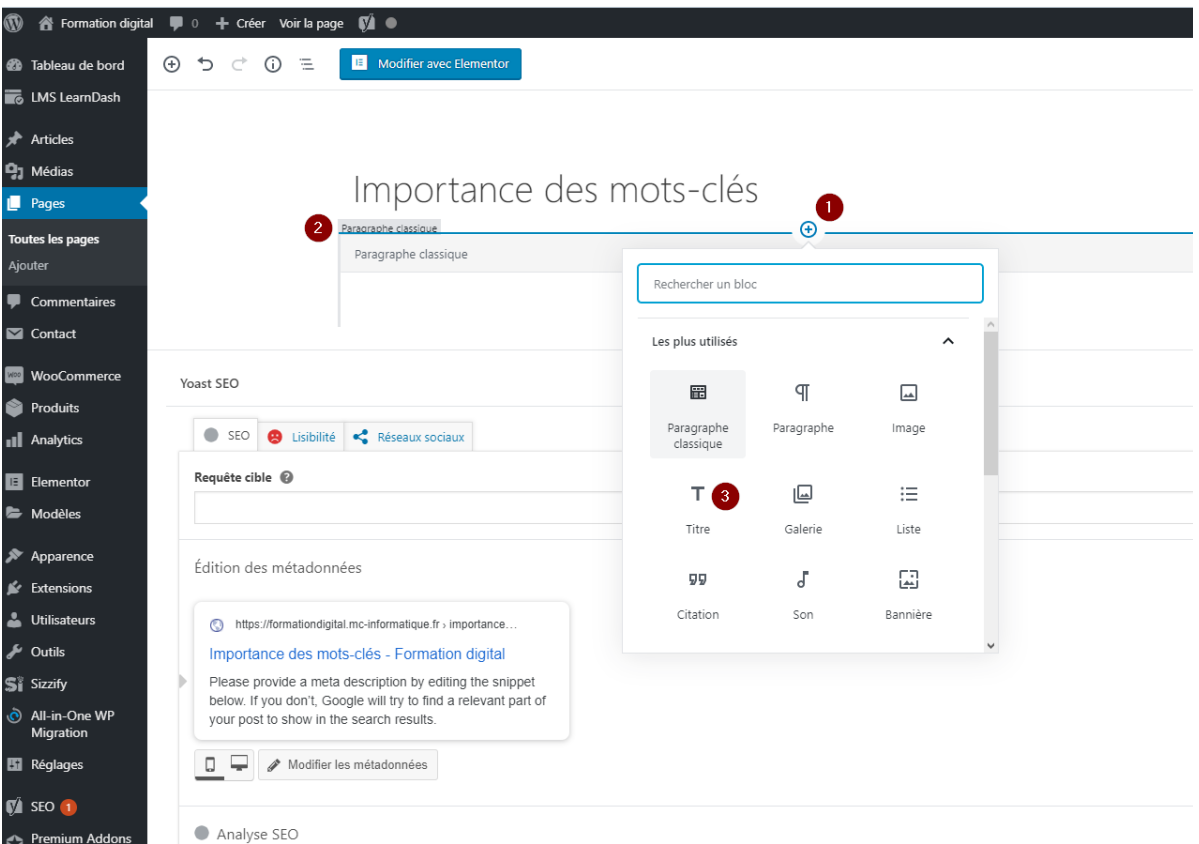

Pour insérer votre texte, glissez le curseur sous le titre et (1) le signe + apparaît. En cliquant dessus, plusieurs possibilités sont proposées (par défaut, (2) le paragraphe classique est sélectionné).

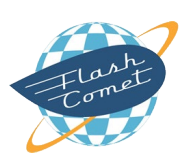

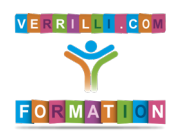

Contenu de votre Site – Les Pages

Vous pouvez également rajouter d'autres titres (le titre principal est appelé H1) et sous-titres (H2, H3, etc). Cela sert de balise pour structurer le texte et l'optimisation du référencement.

Conseils : un texte optimisé pour le référencement doit être unique, de bonne qualité, pas de contenu dupliqué et au moins 300 caractères. Évitez les fautes d'orthographe qui sont rédhibitoires par le moteur de recherche.

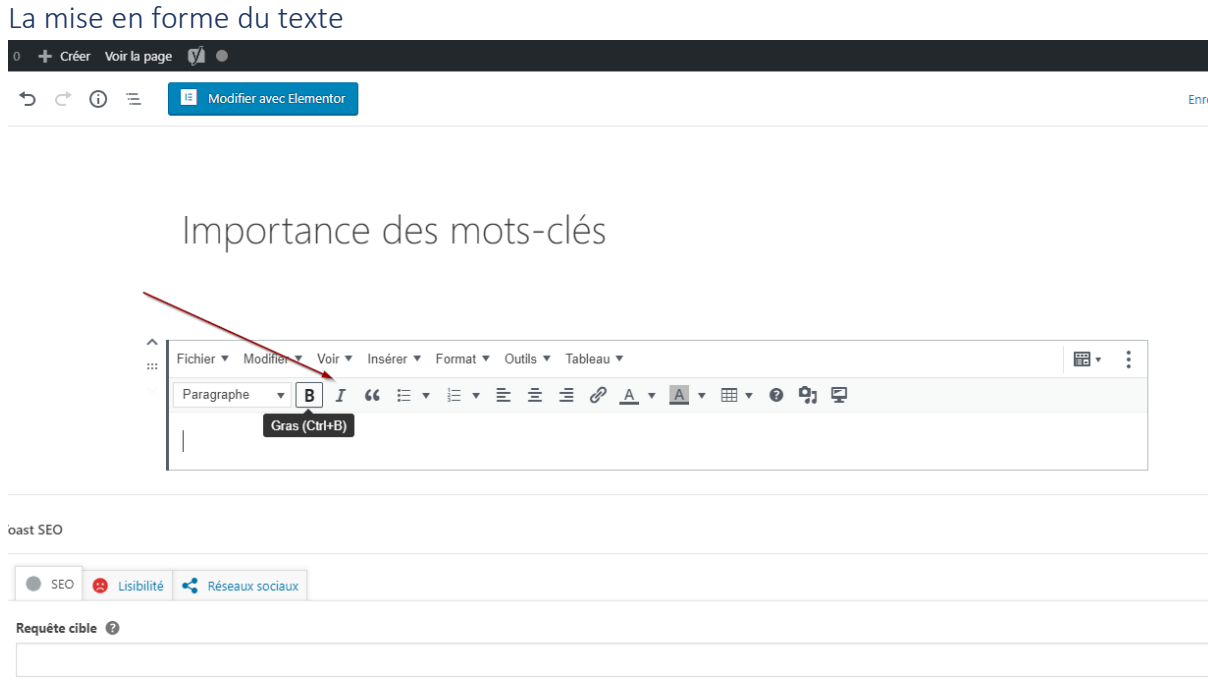

Comme Word, vous pouvez mettre en page votre texte avec des mots en gras, soulignés, justifier votre texte, mettre des puces, mettre des niveaux de titre, etc.

#### Accès au code source

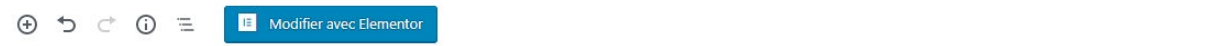

# Importance des mots-clés

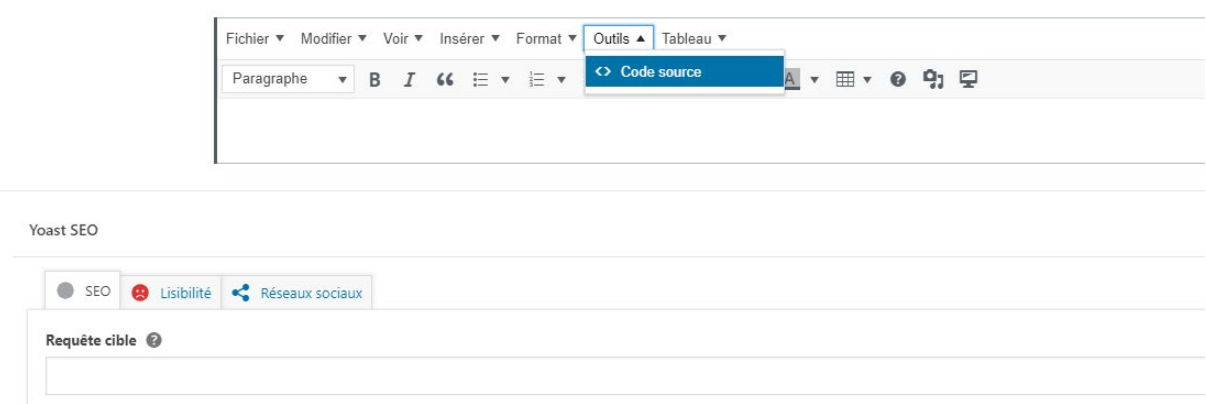

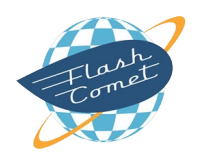

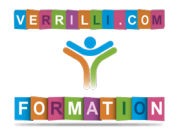

Contenu de votre Site – Les Pages

En cliquant sur Outils et l'icône Code source, on peut accéder directement au code source HTML de la page concernée et éventuellement faire des modifications.

Par exemple, cela peut permettre de nettoyer le code provoqué par un Copier/Coller d'un texte provenant de Word. Pour ceux qui ont des bases HTML, cela permet de gagner du temps en travaillant directement dans le code source.

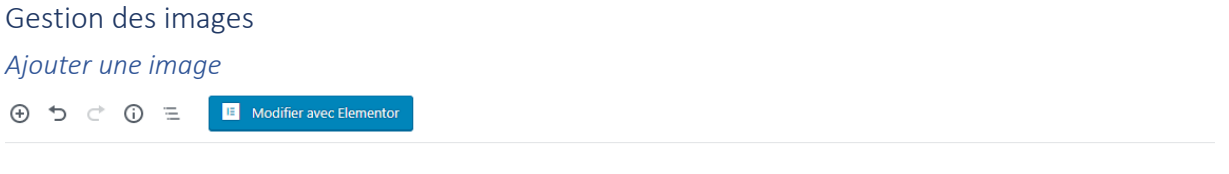

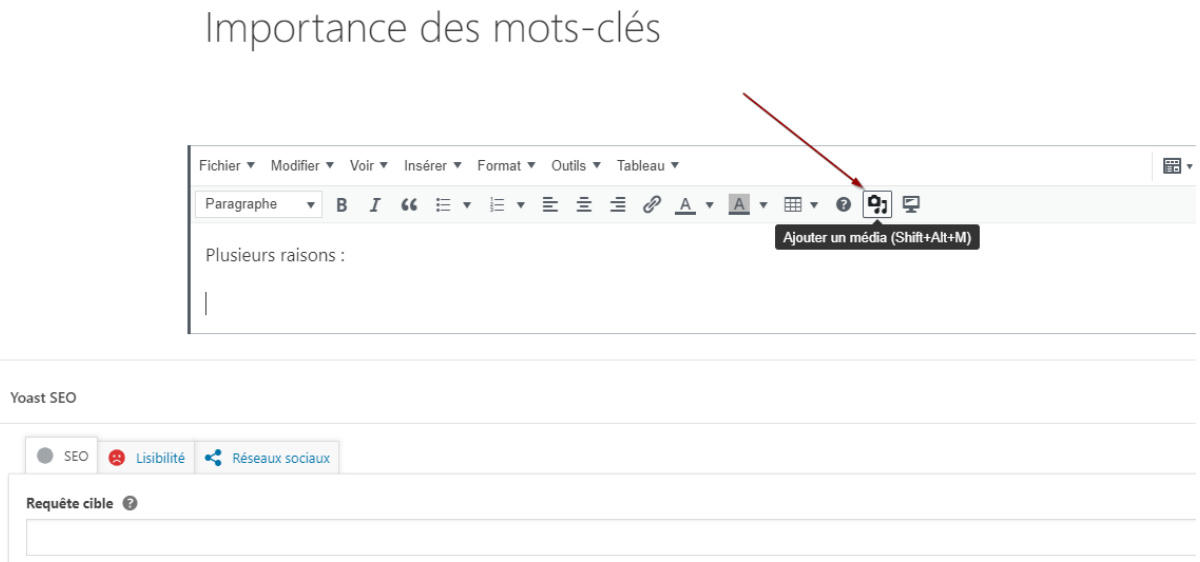

Pour insérer une image, cliquez sur l'icône "Ajouter un média" et vous accédez alors à la bibliothèque de médias.

#### 2 possibilités :

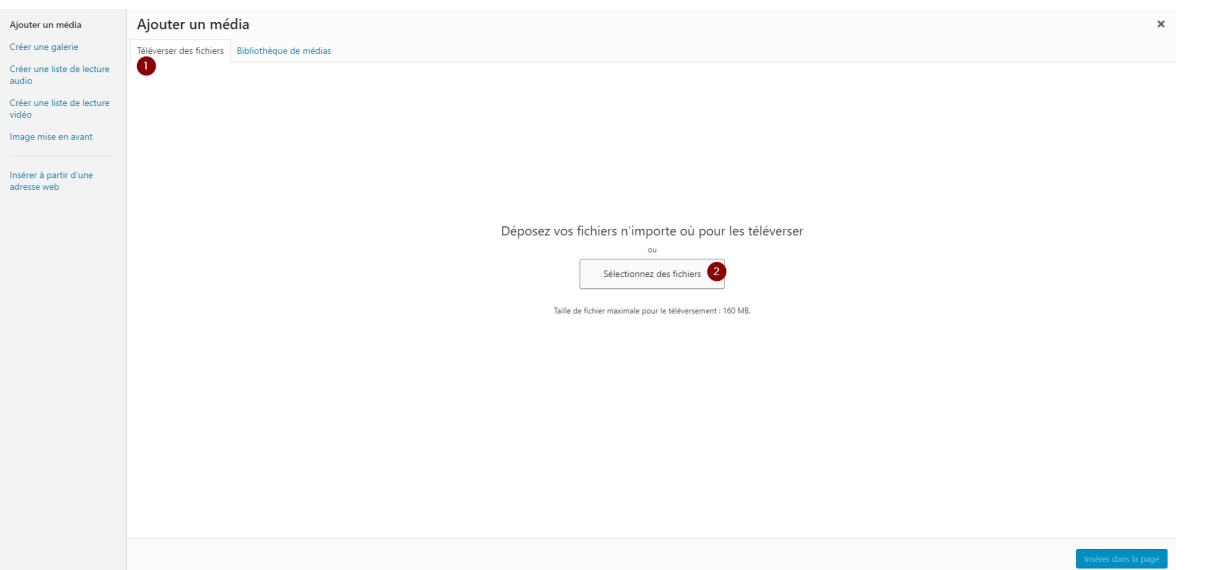

Votre image est sur un périphérique extérieur. Dans ce cas, cliquez sur (1) Téléverser des fichiers et (2) Sélectionner des fichiers pour aller récupérer votre image.

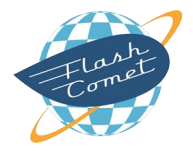

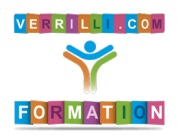

Contenu de votre Site – Les Pages

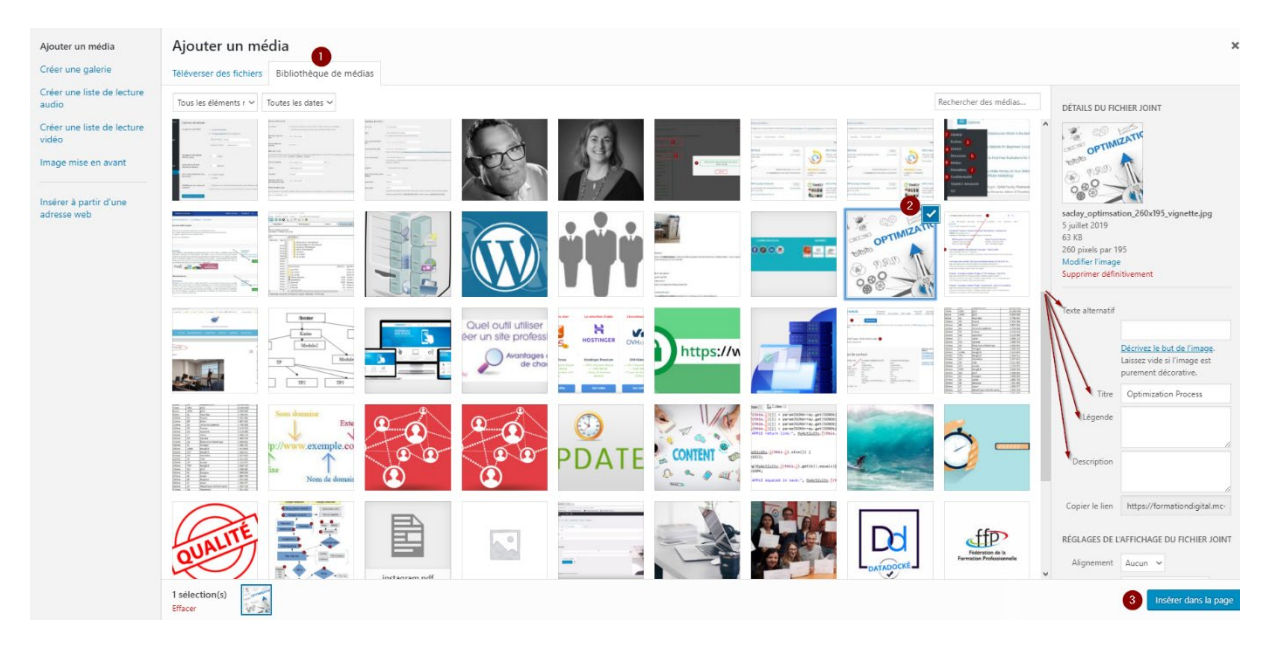

Votre image est déjà présente dans votre site et vous pouvez la (2) sélectionner dans (1) la bibliothèque de média.

Une fois sélectionnée, pensez à remplir les champs de propriété de votre image :

- Texte alternatif : texte de description de l'image pour les aveugles
- Titre de l'image va être repris dans Google Images.
- La légende : en fonction du template, la légende saisie peut apparaître sur l'image
- La description : elle sert pour Google Images

Cliquez sur le bouton (3) Insérer l'image dans la page.

#### *Mise en page de l'image*

Importance des mots-clés

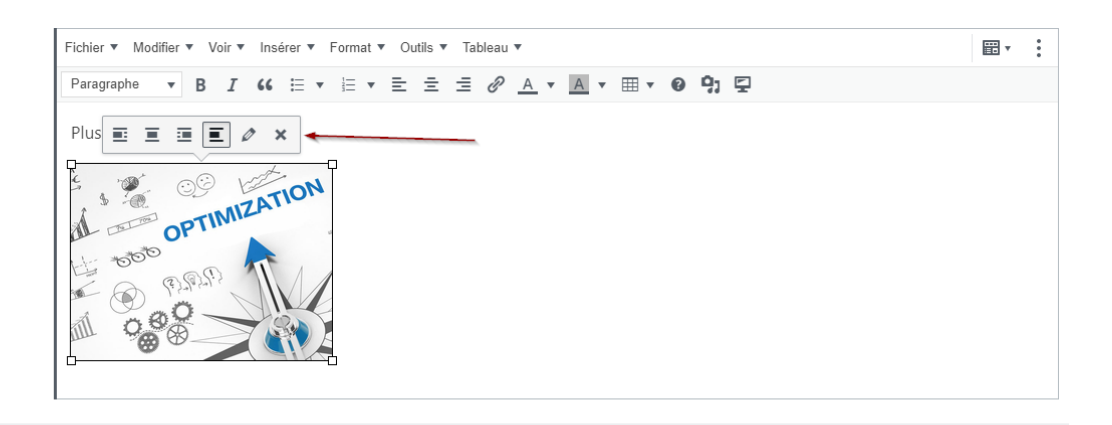

Yoast SEO

Cliquez sur l'image et une barre d'icônes apparaît pour vous permettre de place l'image à votre convenance par rapport au texte.

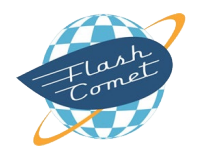

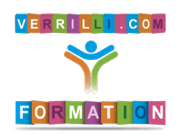

#### Contenu de votre Site – Les Pages

#### *Modifier l'image en ligne*

L'image sur votre site internet peut être : trop grande, mal cadrée, trop lourde en poids.

Il est dorénavant possible de modifier cette image en ligne.

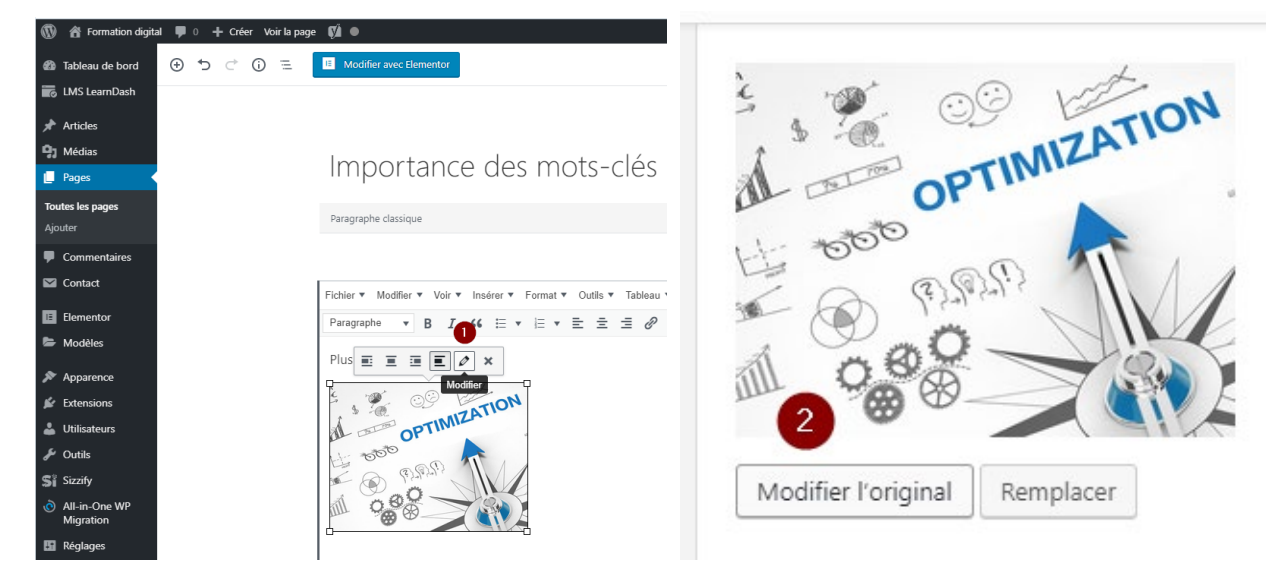

Cliquez sur la photo puis (1) cliquez sur le crayon, puis (2) cliquez sur Modifier l'original.

Dans cette interface, on peut : rogner l'image, retourner l'image, recadrer l'image, redimensionner l'image. Ne pas oublier d'enregistrer les modifications apportées.

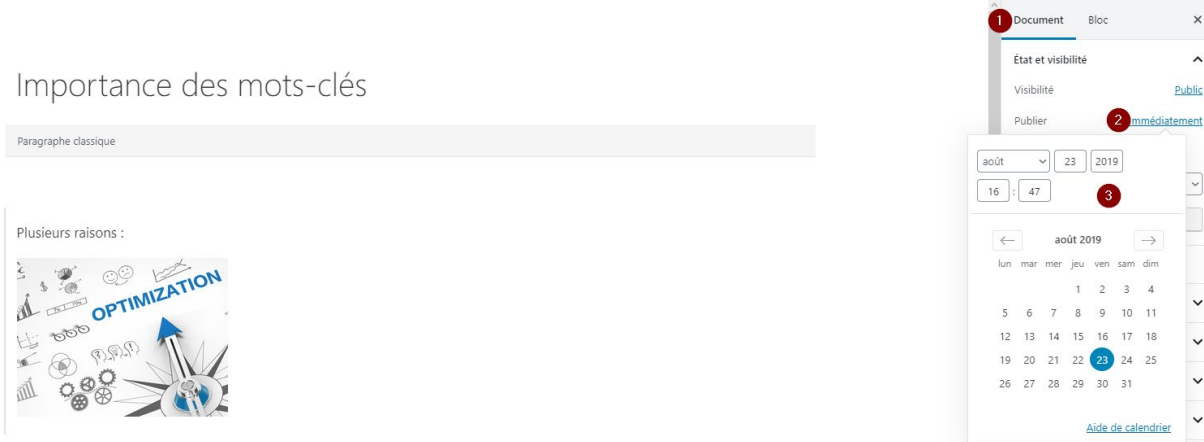

Si vous avez enregistré votre page en brouillon, il est possible de planifier la publication de votre page (définir date et heure de publication).

Une fois enregistré, cliquez sur le bouton Prévisualiser pour voir le résultat.

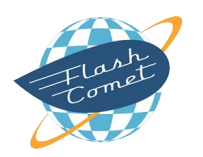

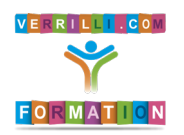

#### Contenu de votre Site – Les Pages

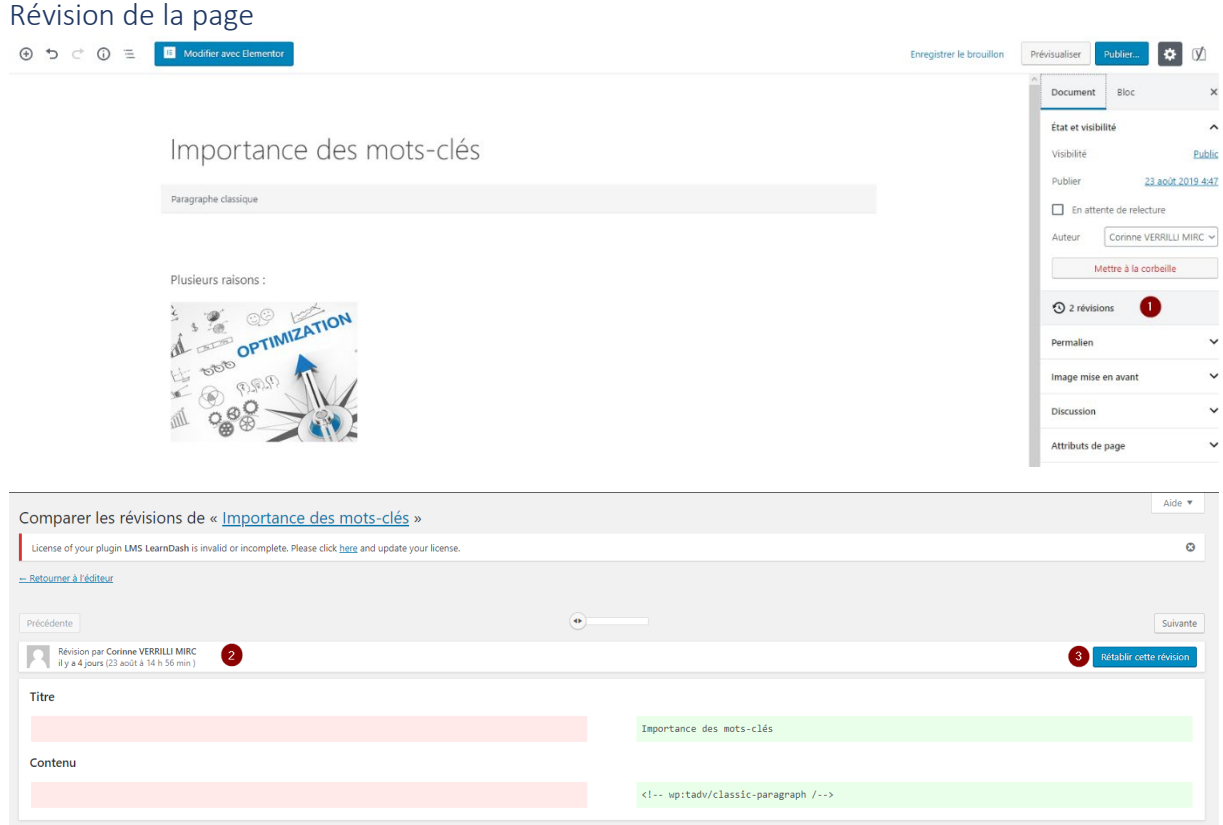

Chaque fois que l'on modifie une page, WordPress garde en mémoire la modification apportée. Cela implique que l'on peut revenir en arrière en (1) cliquant sur le lien révision et en (2) sélectionnant la date à laquelle que l'on veut revenir. (3) Cliquez sur le bouton Rétablir cette révision.

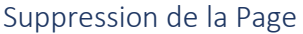

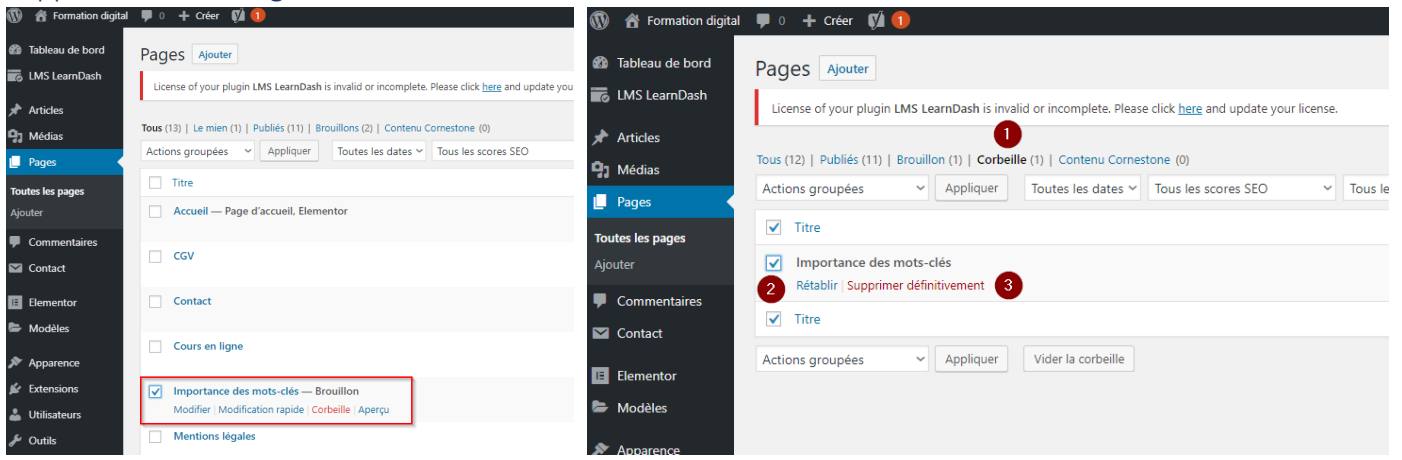

Vous pouvez supprimer une page en la sélectionnant et cliquez sur le lien corbeille.

Les pages mises à la corbeille peuvent être récupérées en (1) cliquant sur le lien corbeille. Sélectionnez la page et (2) cliquez sur le lien Rétablir. Dans le cas contraire, on peut la (3) supprimer définitivement.

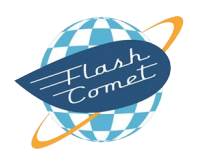

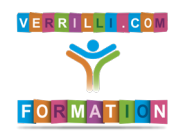

#### SUPPORT FORMATION WORDPRESS

#### Contenu de votre Site

### Les Articles

### Catégorie d'article

Pour créer un article, il faut d'abord les organiser par catégorie.

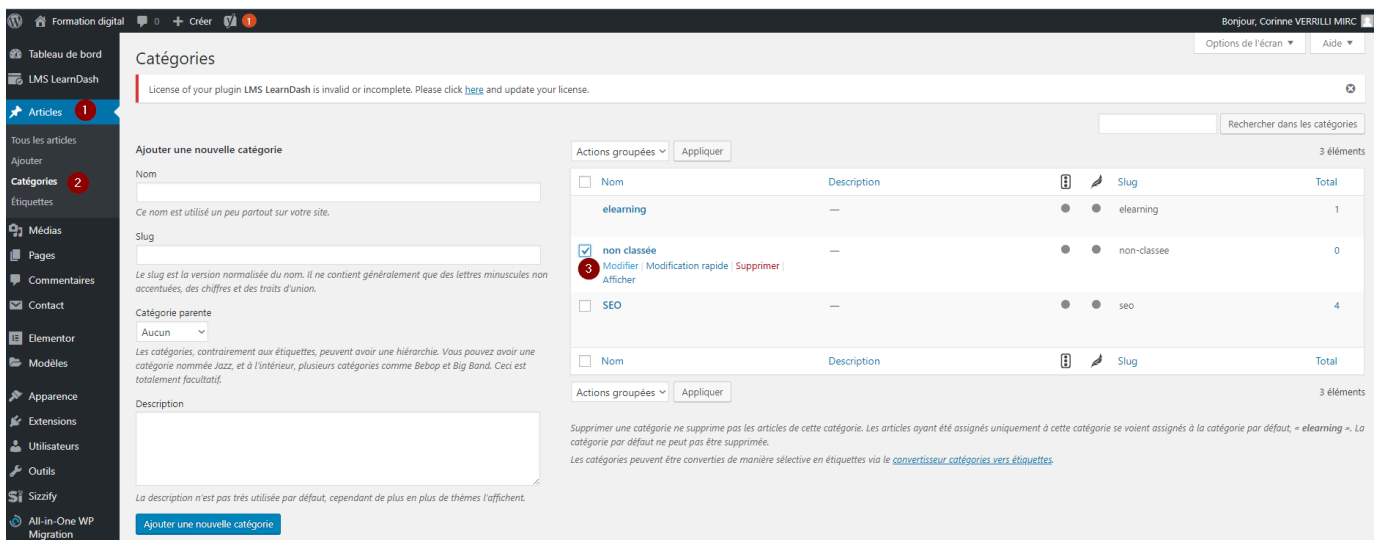

Pour cela, cliquez sur le bouton (1) Articles puis (2) Catégories (dans le menu à gauche).

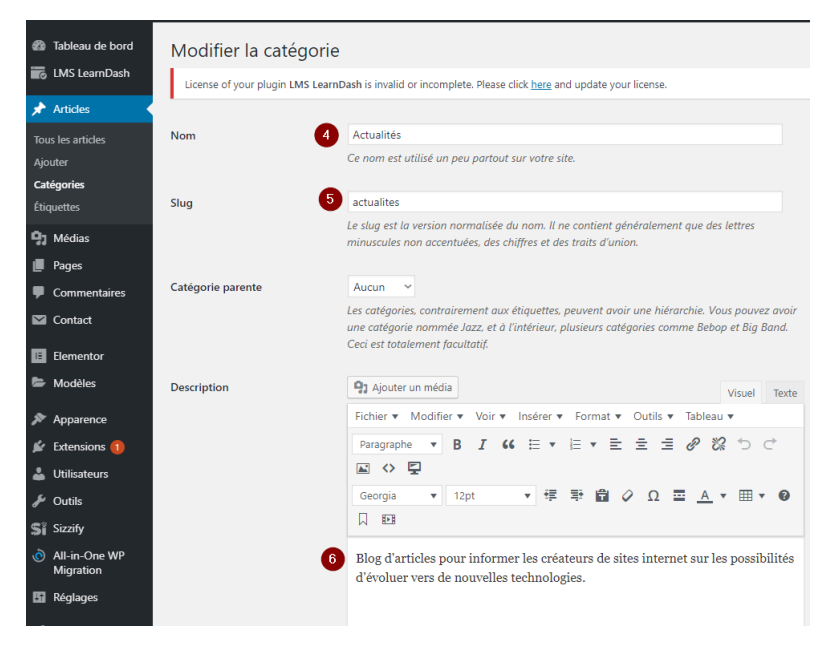

Par défaut, il existe une catégorie qui s'appelle non classée. (3) Modifiez-la et (4) renommez-la (ex Actualités).

Pensez à (5) modifier le slug (nom de l'URL) et éventuellement, donnez une (6) description qui optimisera le référencement.

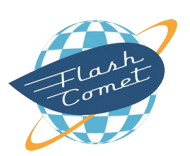

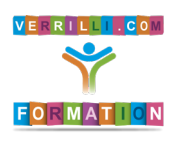

#### Contenu de votre Site – Les Articles

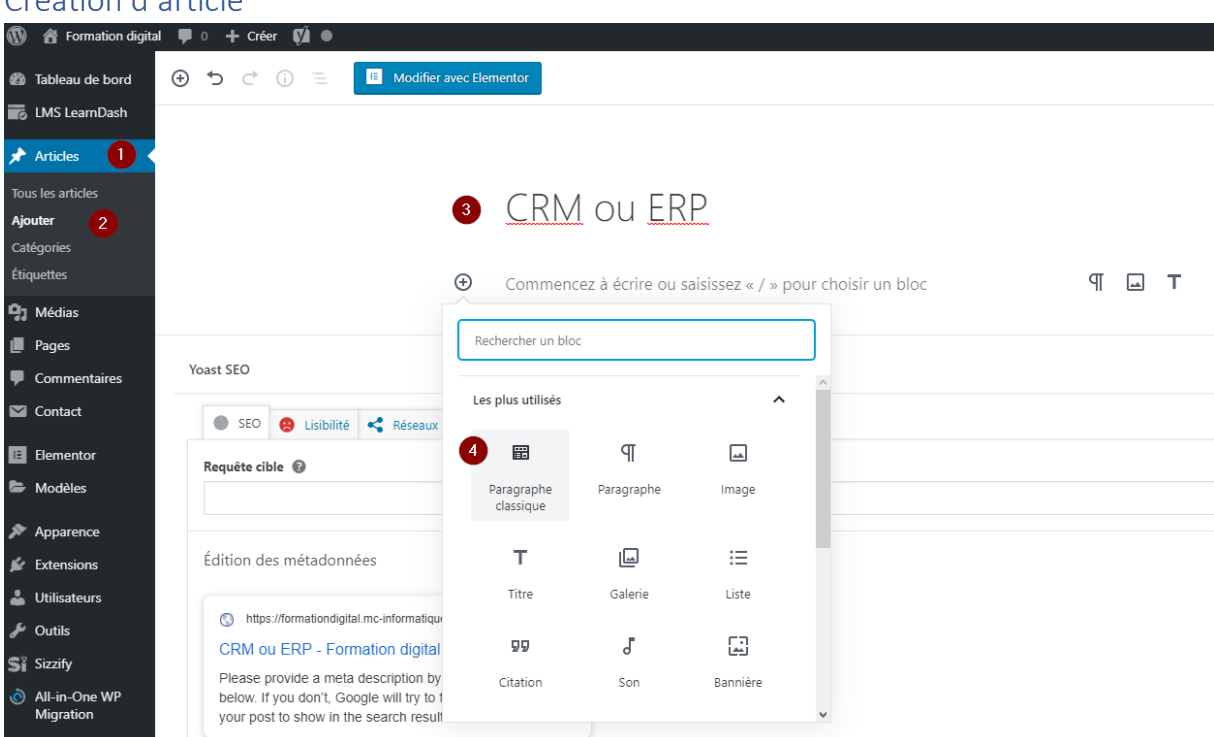

#### Création d'article

Pour créer un article, cliquez dans le menu à gauche l'onglet (1) Articles, puis (2) Ajouter.

(3) Saisissez un titre (par défaut, il sera repris dans le permalien). Si le titre du permalien n'est pas optimisé pour votre référencement, pensez à le modifier (entre 2 et 3 mots clés maximum, séparés par des tirets et sans accent).

#### (4) Insérez votre texte.

Conseils : un texte optimisé pour le référencement doit être unique, de bonne qualité, pas de contenu dupliqué et au moins 300 caractères. Évitez les fautes d'orthographe qui sont rédhibitoires par le moteur de recherche.

#### La mise en forme du texte

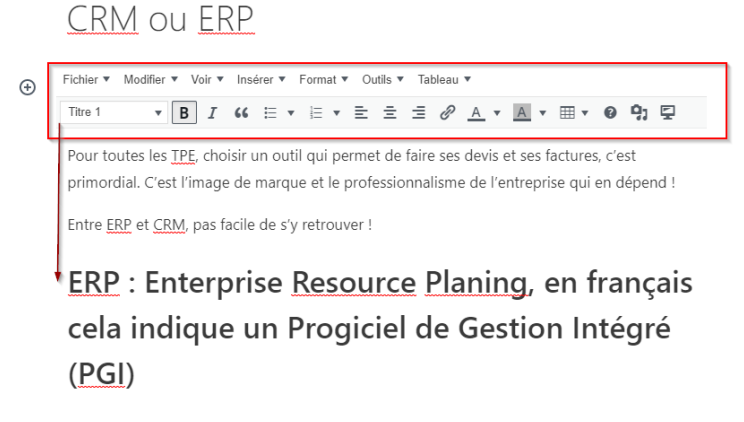

L'ERP est un support organisationnel pour tous les services de l'entreprise (service production, service commercial, service des achats, service financier, etc) : c'est un système d'information composé de plusieurs applications partageant une même base de données.

Ce progiciel, à la base, était surtout destiné aux entreprises industrielles afin d'optimiser leur suivi financier et de contrôler la gestion de l'entreprise.

Gros avantage : dès qu'une personne d'un service utilise le progiciel en rentrant une donnée, les autres services ont l'information en temps réel et peuvent traiter cette donnée

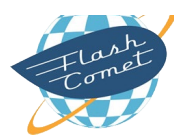

Comme Word, vous pouvez mettre en page votre texte avec des mots en gras, soulignés, justifier votre texte, mettre des puces, mettre des niveaux de titre, etc.

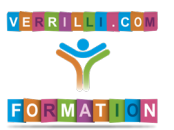

#### Contenu de votre Site – Les Articles

#### Accès au code source

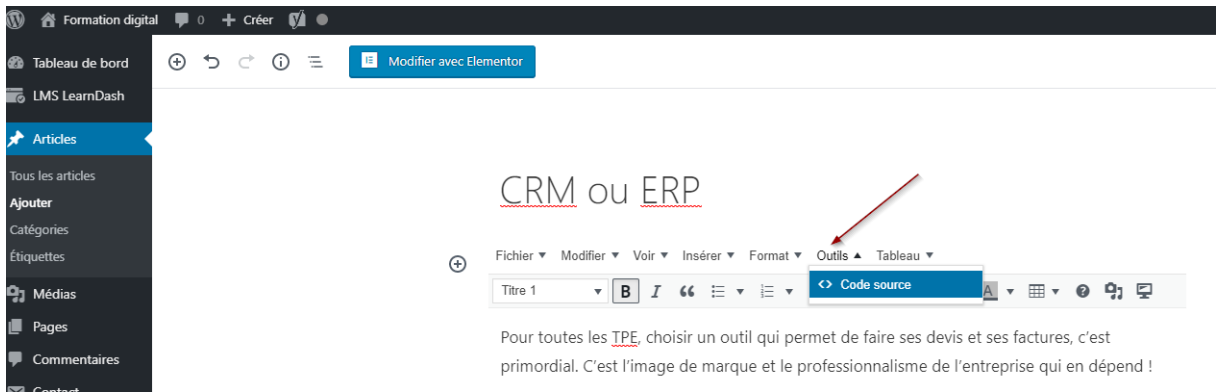

En cliquant sur Outils et l'icône Code source, on peut accéder directement au code source HTML de la page concernée et éventuellement faire des modifications (cf Chapitre Pages / Accès au code source).

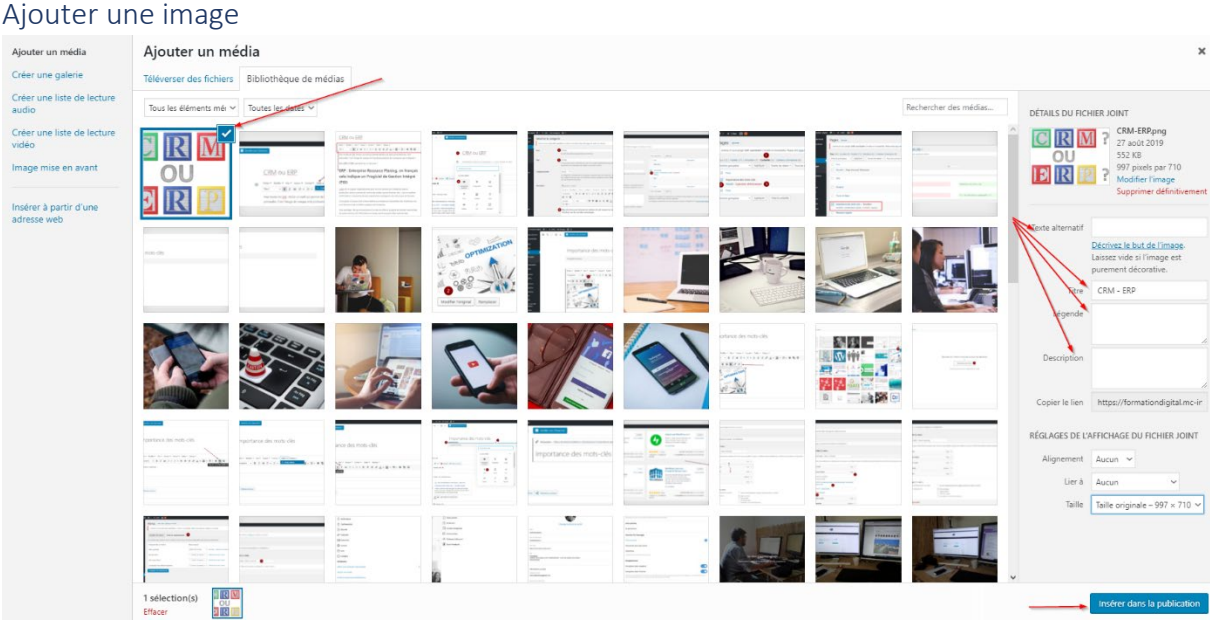

#### Gestion des images

Pour insérer une image, cliquez sur l'icône "Ajouter un média" et vous accédez alors à la bibliothèque de médias (cf Chapitre Pages / Gestion des images).

2 possibilités :

Votre image est déjà présente dans votre site et vous pouvez la sélectionner pour l'insérer dans votre page.

Votre image est sur un périphérique extérieur. Dans ce cas, cliquez sur Télécharger des fichiers et sélectionnez votre image. Une fois sélectionnés, pensez à remplir les champs de propriété de votre image :

- Texte alternatif : texte de description de l'image pour les aveugles
- Titre de l'image va être repris dans Google Images.
- La légende : en fonction du template, la légende saisie peut apparaître sur l'image

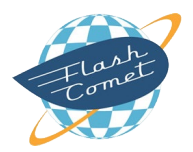

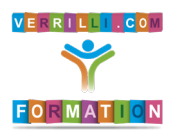

#### Contenu de votre Site – Les Articles

La description : elle sert pour Google Images

#### Mise en page de l'image

#### CRM ou FRP

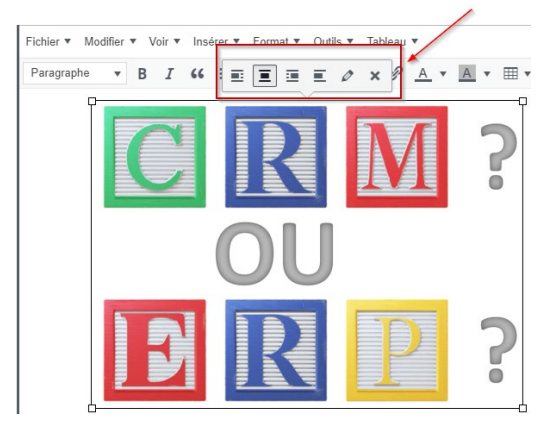

Cliquez sur l'image et une barre d'icônes apparaît pour vous permettre de place l'image à votre convenance par rapport au texte (centrer l'image dans l'exemple ci-dessus).

#### Modifier l'image en ligne

L'image sur votre site internet peut être : trop grande, mal cadrée, trop lourde en poids.

Il est dorénavant possible de modifier cette image en ligne.

Cliquez sur la photo puis cliquez sur le crayon, puis cliquez sur Modifier l'original. (cf Chapitre Page / Modifier l'image en ligne)

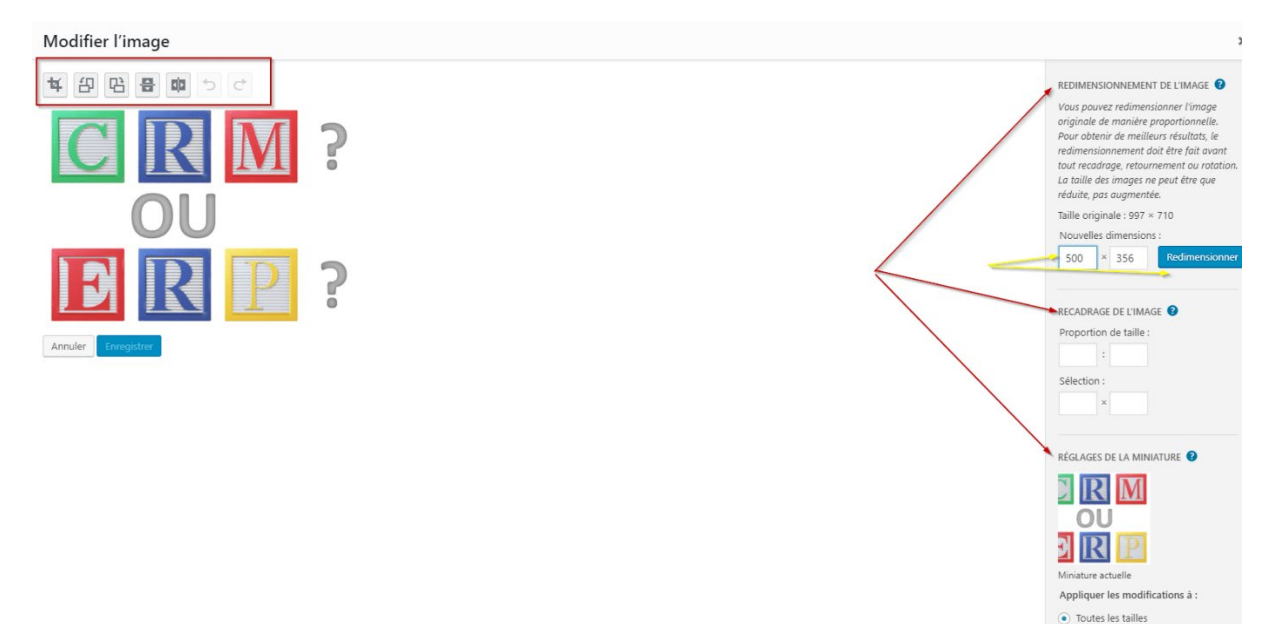

Dans cette interface, on peut : rogner l'image, retourner l'image, recadrer l'image, redimensionner l'image (exemple de l'image ci-dessus). Ne pas oublier d'enregistrer les modifications apportées.

Si vous avez enregistré votre article en brouillon, il est possible de planifier la publication de votre article (définir date et heure de publication).

Une fois enregistré, cliquez sur le bouton Prévisualiser pour voir le résultat.

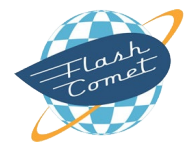

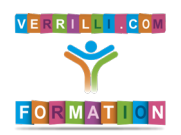

 $\bigcirc$  Miniature

#### Contenu de votre Site – Les Articles

#### Document Bloc État et visibilité  $\lambda$ CRM OU FRP Visibilité Public Publier Immédiatement Format de publication  $\sqrt{\frac{3}{2}}$  $\Box$  Épingler en haut du blog  $\Box$  En attente de relecture Auteur Corinne VERRILLI MIRC Mettre à la corbeille **1** 2 révisions Permalien Catégories  $\Box$  elearning Pour toutes les TPE, choisir un outil qui permet de faire ses devis et ses factures, c'est Actualités primordial. C'est l'image de marque et le professionnalisme de l'entreprise qui en dépend !  $\Box$  SEO Entre ERP et CRM, pas facile de s'y retrouver ! Ajouter une nouvelle catégorie

L'article doit être associé à la catégorie de votre choix. Dans (1) l'onglet Document à droite, (2) cliquez sur le bouton Catégories et (3) sélectionnez une ou plusieurs catégories.

#### Révision de l'article

Association de l'article à la catégorie

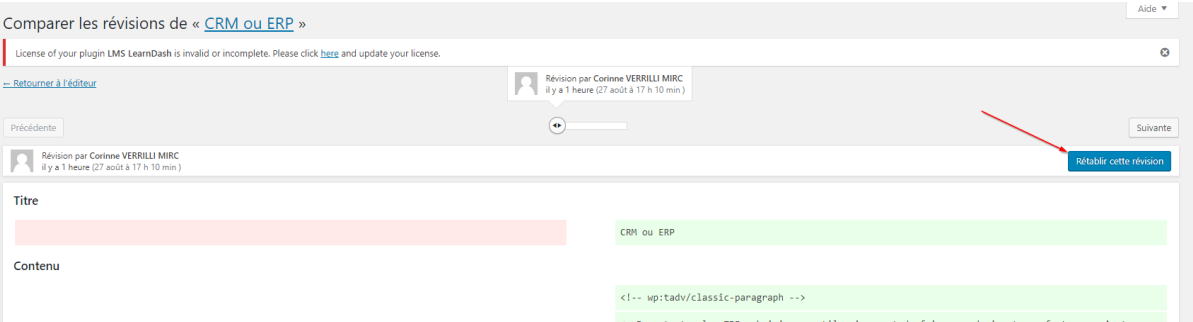

Chaque fois que l'on modifie un article, WordPress garde en mémoire la modification apportée. Cela implique que l'on peut revenir en arrière en cliquant sur le lien révision et en sélectionnant la date à laquelle que l'on veut revenir. (cf Chapitre Pages / Révision de la page)

Cliquez sur le bouton Rétablir cette révision. (exemple ci-dessus)

#### Suppression de l'article

Vous pouvez supprimer un article en le sélectionnant et cliquez sur le lien corbeille. (cf Chapitre Pages / Suppression de la page)

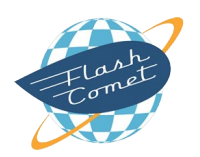

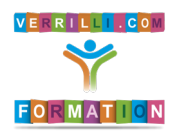

Contenu de votre Site – Les Articles

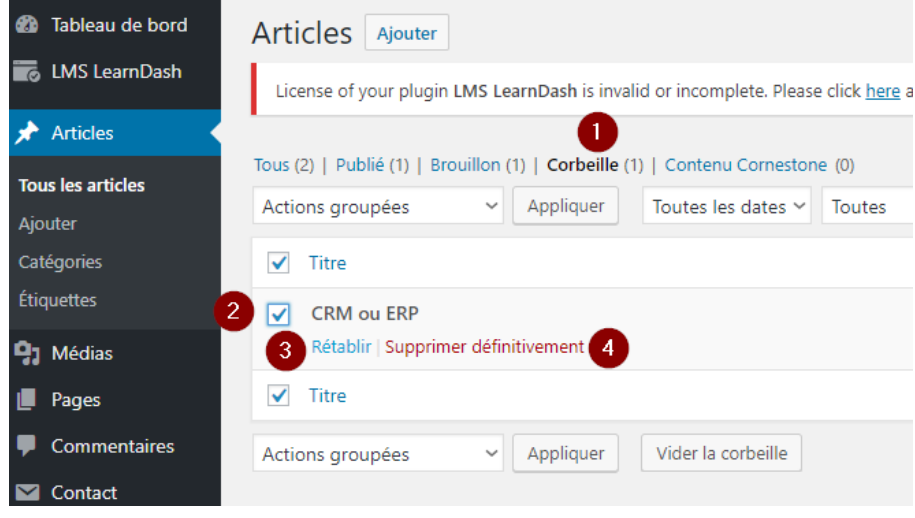

Les articles mis à la corbeille peuvent être récupérés en (1) cliquant sur le lien corbeille. (2) Sélectionnez l'article et (3) cliquez sur le lien Rétablir. Dans le cas contraire, on peut le (4) supprimer définitivement.

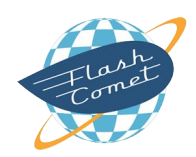

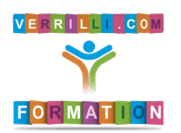

#### Contenu de votre Site

### Personnaliser les pages et les articles avec Elementor

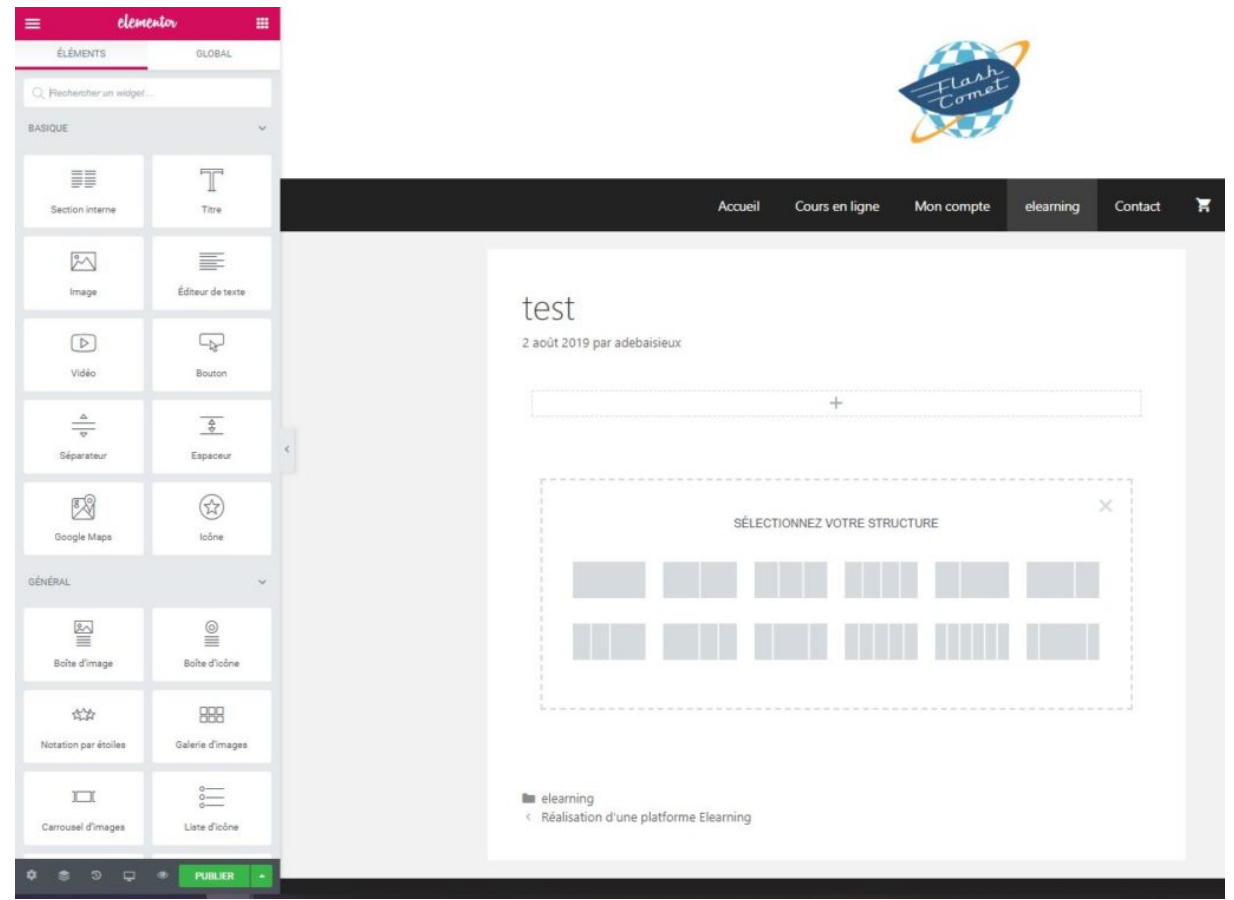

Depuis WordPress, est intégrée par défaut l'extension Elementor.

Elementor est un builder qui permet de personnaliser l'aspect de vos pages ou articles sans avoir à écrire du code.

Conseil de pro : servez-vous d'un builder que si vous ne pouvez pas faire autrement car cela réduit la vitesse du référencement dans Google. En effet, un builder génère du code source dans la page ou dans l'article.

Un builder permet d'insérer de manière propre des modules dans une page comme des titres, des images, du texte, des boutons et les positionner au gré de votre volonté.

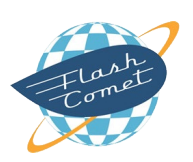

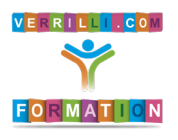

#### SUPPORT FORMATION WORDPRESS

#### Contenu de votre Site

### Gestion des Médias

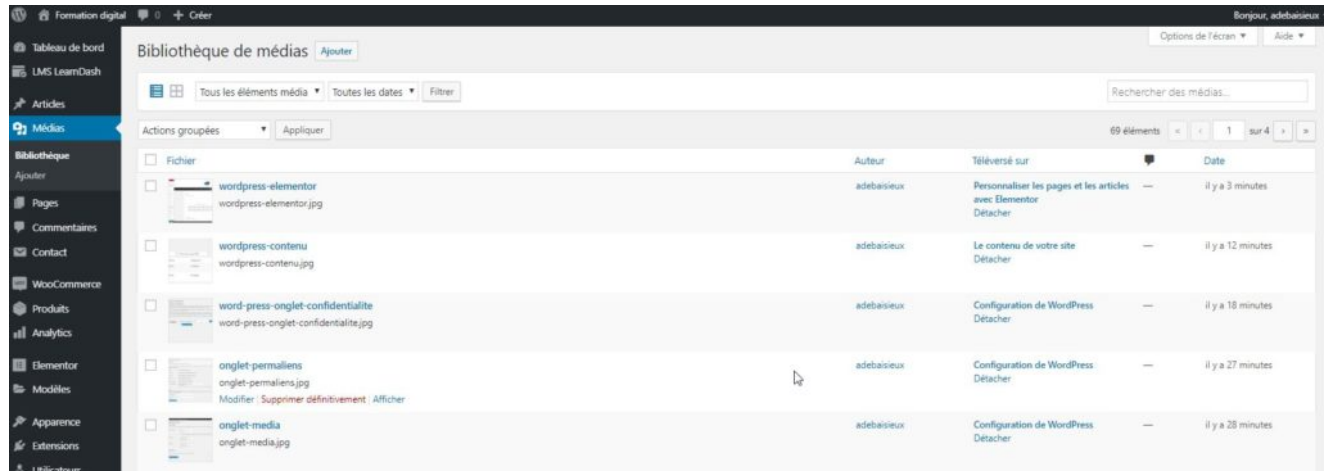

Les médias hébergent les images (gif, jpeg, png, etc), les fichiers (zip, pdf, etc). Evitez les docx, xlsx, pptx, tous les fichiers exécutables pour des raisons de sécurité.

On pourrait uploader les vidéos. Toutefois, cela est fortement déconseillé car votre serveur ne gère probablement pas le streaming. Cela aura une incidence et sur le référencement et sur le confort de la lecture de la vidéo.

Il est préférable de déposer ses vidéos sur les chaines YouTube ou Viméo (ou autres).

Par défaut, vos médias seront classés du plus récent au plus ancien. Il n'existe pas la possibilité d'organiser vos médias par catégorie. Sachez qu'il existe des plugins à installer, qui permettent de le faire (cf leçons Les extensions essentielles).

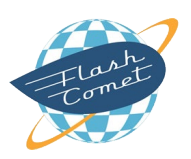

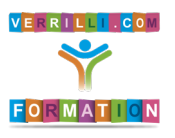

# Gestion des utilisateurs

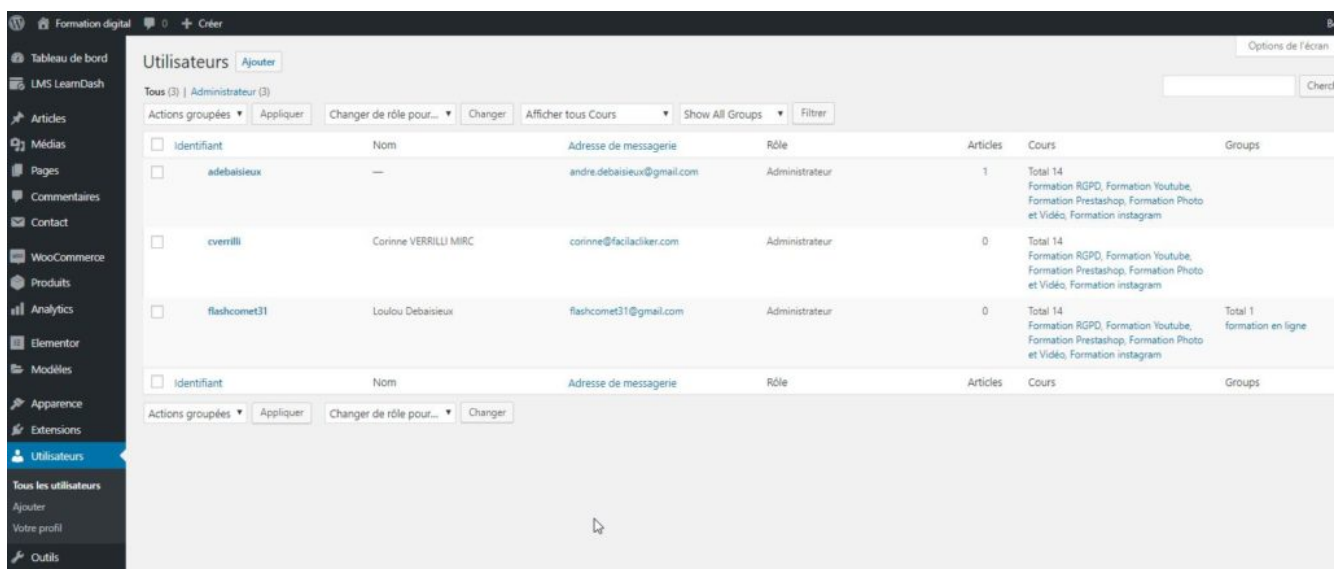

Les utilisateurs dans WordPress permettent de gérer le contenu de votre site, s'ils ont les droits d'organiser les extensions de votre site, de gérer l'arborescence du contenu.

Si votre site intègre un forum, les utilisateurs pourront faire vivre le contenu de votre forum. Vous pourrez leur attribuer des droits comme Auteur, Editeur, Abonné, Administrateur, etc.

Ex : votre site intègre un E-commerce, WordPress génèrera un utilisateur associé à votre client. L'utilisateur créé lui permettra d'accéder à son compte et de visualiser ses commandes.

Autres cas : vous voulez intégrer un espace privé dédié à vos clients. Vous pourrez alors créer un utilisateur de type Abonné et associer une page privée à l'utilisateur (non visible en mode public).

Par défaut, la gestion des utilisateurs dans WordPress est simple. Si vous voulez avoir une gestion fine des droits de votre site, il vous faudra alors installer un plugin dédié (cf Les extensions essentielles).

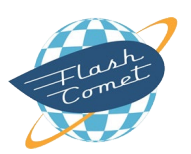

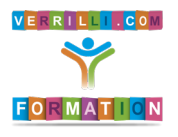

# Arborescence : Gestion des menus

### Notions essentielles d'ergonomie

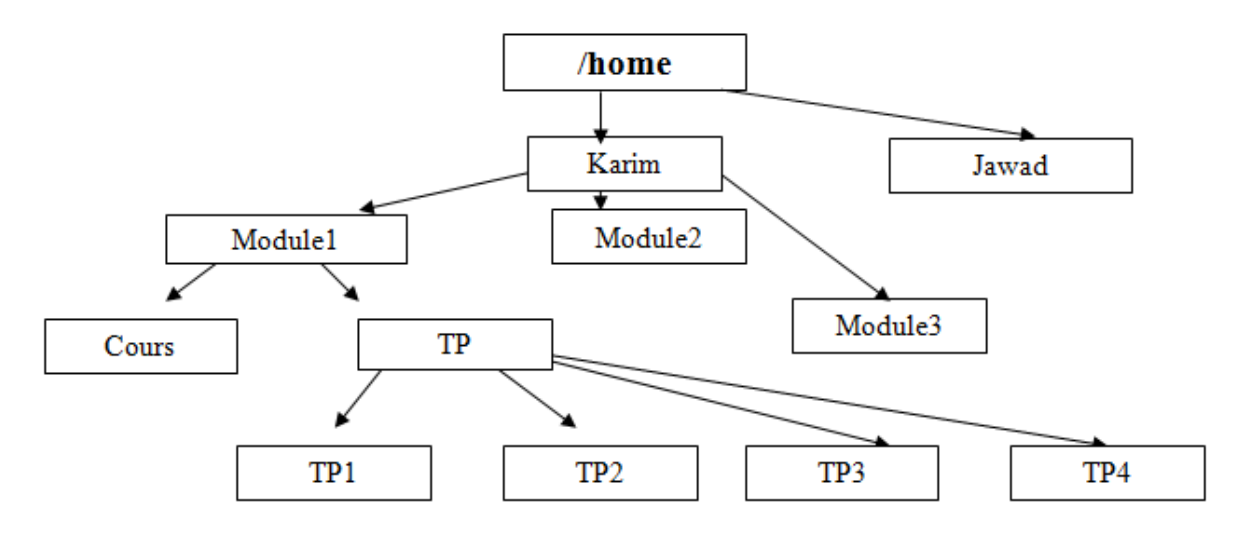

La moyenne en temps passé des visites d'un site internet n'excède pas 7 secondes.

A chaque fois que l'on clique sur un lien ou sur un bouton pour accéder à l'information, on perd 30% des visiteurs.

Vous l'avez compris, si on doit cliquer 3 fois pour accéder à une page, il ne vous reste plus que 10% de visiteurs. Il vaut mieux donc éviter les arborescences profondes.

Nous n'avons pas un regard à 180° : évitez les menus au delà de 5 liens !

Si vous avez un smartphone, la réorganisation de l'arborescence type responsive reste inconfortable si le nombre de boutons est excessif.

Par conséquent, on réorganise les liens du menu par section dans la page d'accueil.

Quand c'est possible, on tentera d'éviter les sous-menus (confortable sur ordinateur et complexe sur une tablette ou un smartphone).

La gestion des menus peut être différente en fonction des thèmes installés à partir de WordPress.

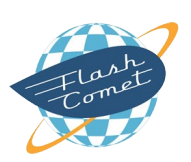

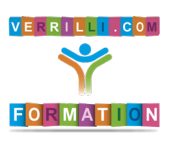

Arborescence : Gestion des Menus

### Gestion des menus

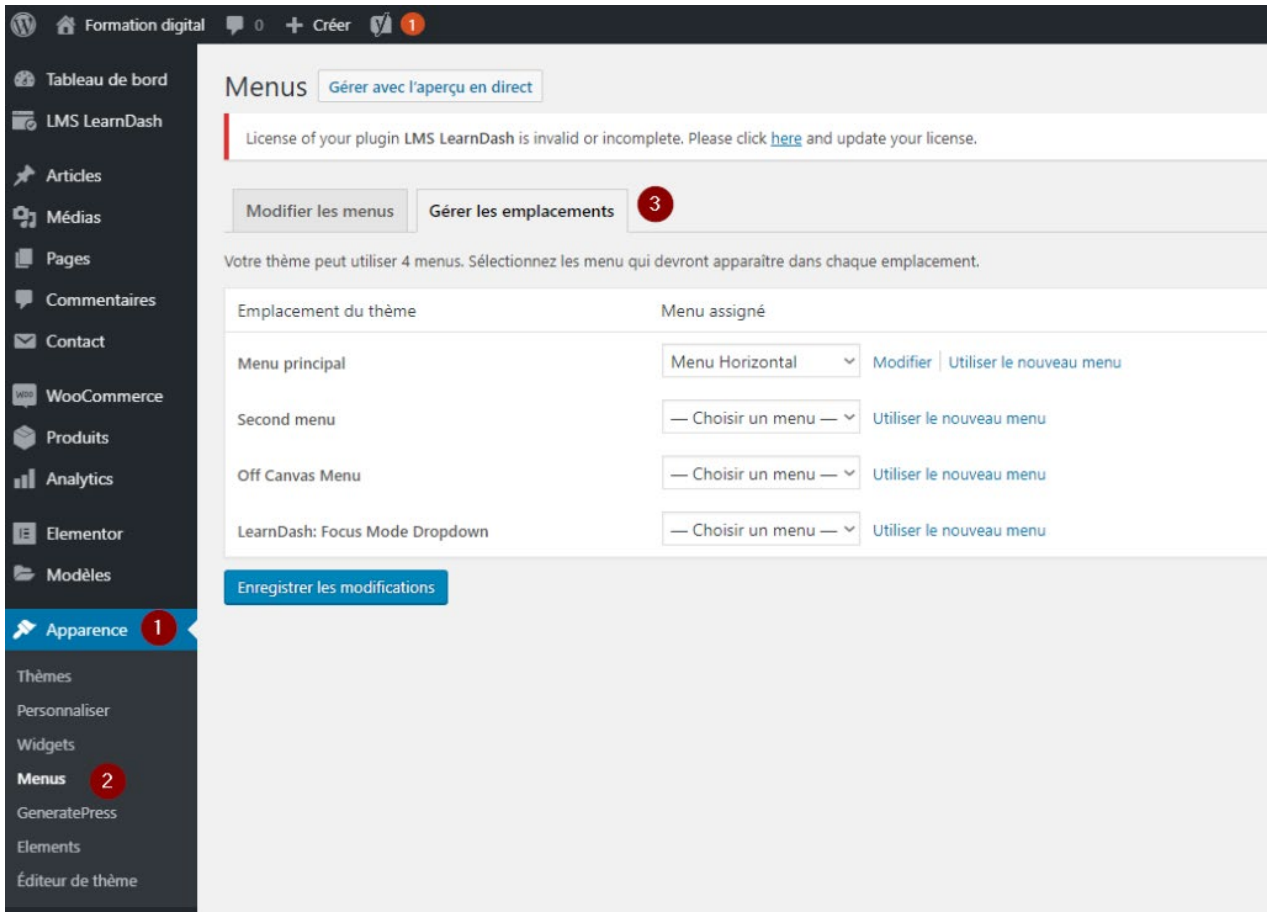

Pour accéder à la gestion de vos menus, cliquez sur (1) Apparence (menu à gauche) puis (2) Menu.

En cliquant sur l'onglet (3) Gérer les emplacements, vous avez l'ensemble des espaces qui peuvent accueillir des menus dans votre thème.

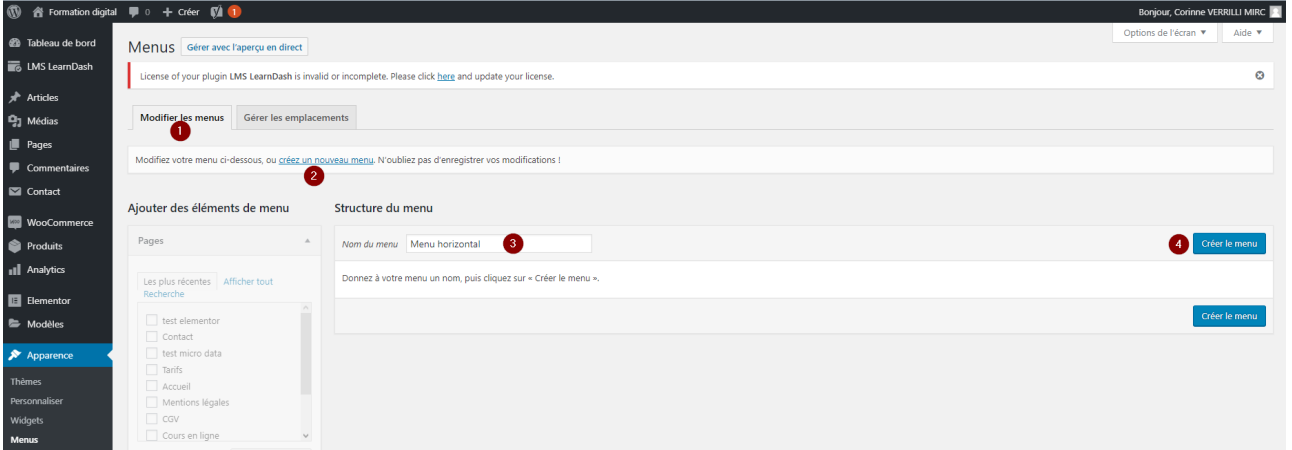

Pour créer un menu, cliquez sur (1) l'onglet Modifier les menus puis cliquez sur le lien (2) Créez un nouveau menu. (3) Renommez votre menu en indiquant un nom parlant (ex : menu horizontal ou menu vertical). Validez avec le bouton (4) Créer le menu.

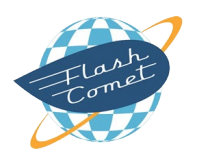

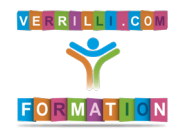

#### Arborescence : Gestion des Menus

### Type de liens que l'on peut intégrer dans les menus

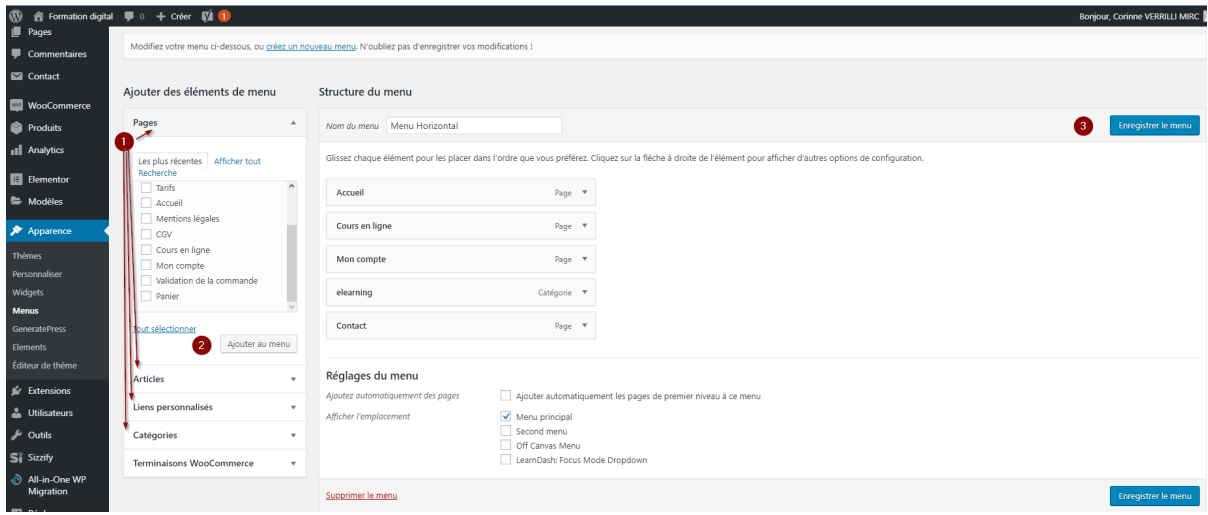

On peut intégrer (1) des pages. Pour cela, sélectionnez la page à lier, et cliquez sur le bouton 2-Ajouter au menu.

On peut insérer (1) un article. Pour cela, sélectionnez l'article à lier, et cliquez sur le bouton 2-Ajouter au menu.

On peut insérer (1) des liens personnalisés, par exemple un lien externe (ex : toto.fr), et cliquez sur le bouton 2-Ajouter au menu.

On peut insérer des catégories d'articles. Pour cela, on sélectionne (1) une catégorie d'article et on la (2) rajoute au menu. Cela fera apparaître votre blog.

A la fin, ne pas oublier (3) d'enregistrer le menu.

### Organisation des liens de menus

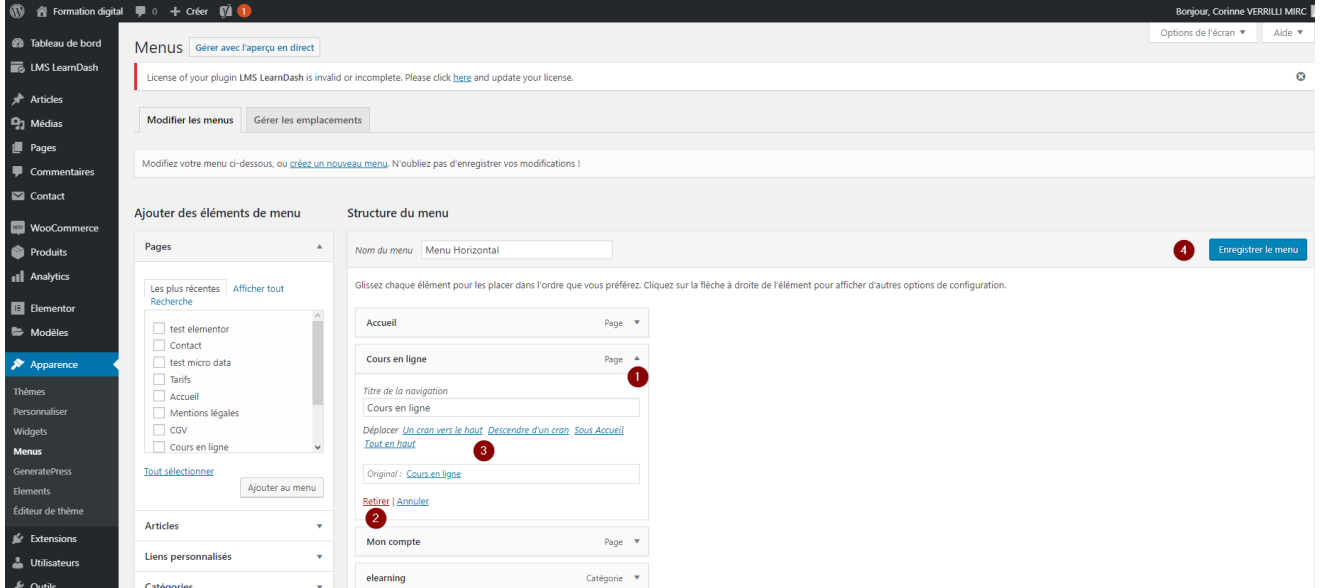

Pour supprimer un lien, cliquez sur (1) la flèche à droite du lien et cliquez sur (2) Retirer.

Pour changer l'ordre des liens de menus, cliquez sur la (1) flèche à droite du lien et cliquez sur un des liens (3) Déplacer.

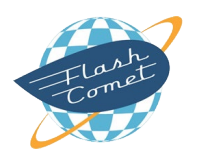

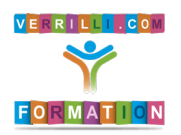

#### Arborescence : Gestion des Menus

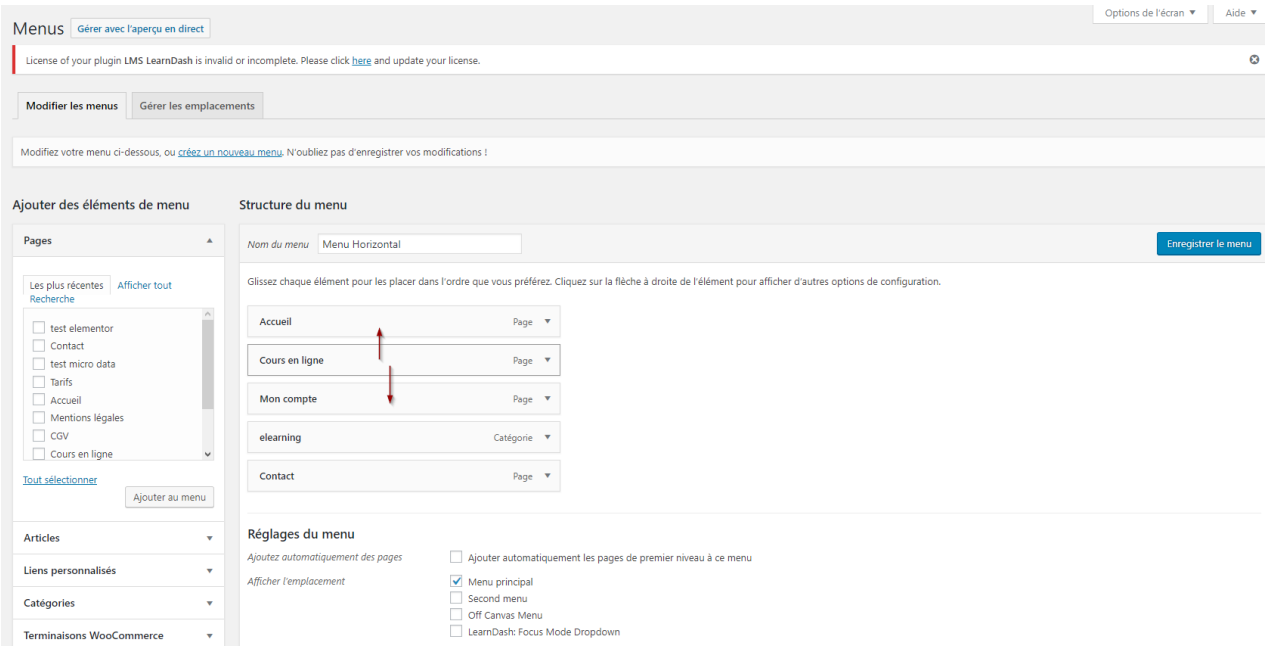

Pour aller plus vite, vous pouvez également sélectionner le bloc du lien et le faire glisser en haut ou en bas en fonction de l'ordre choisi.

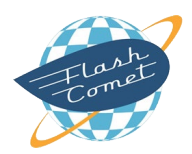

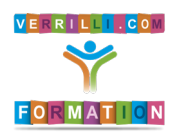

# Formulaire de contact

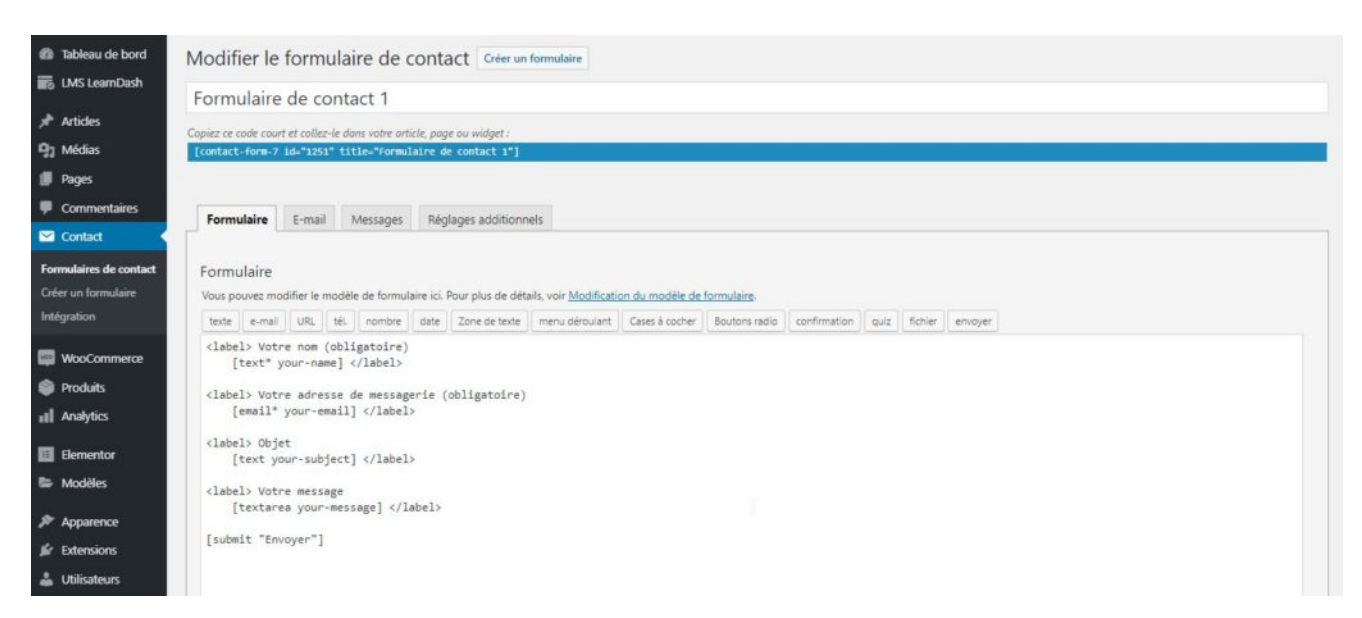

Par défaut, WordPress n'a pas de formulaire de contact installé. Vous devez donc intégrer l'extension Contact Form 7. Cliquez sur Installer puis cliquez sur Activer.

Une fois installé dans le menu à gauche, cliquer sur Contact. Il existe un formulaire installé par défaut.

Copiez le code court (clic droit puis ctrl C) puis l'intégrer dans une nouvelle page.

Ajouter une page en la nommant Contact puis collez le code dans la zone de texte.

Publiez la page.

Ajoutez le lien contact au Menu. Pour cela, cliquez sur Apparence (menu à gauche) puis le lien Menus.

Sélectionnez la page Contact puis cliquez sur Ajouter au menu. J'enregistre les modifications effectuées.

Par défaut, le message sera envoyé à l'adresse mail de l'administrateur.

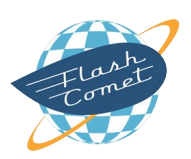

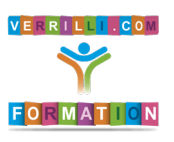

# La Gestion des Widgets

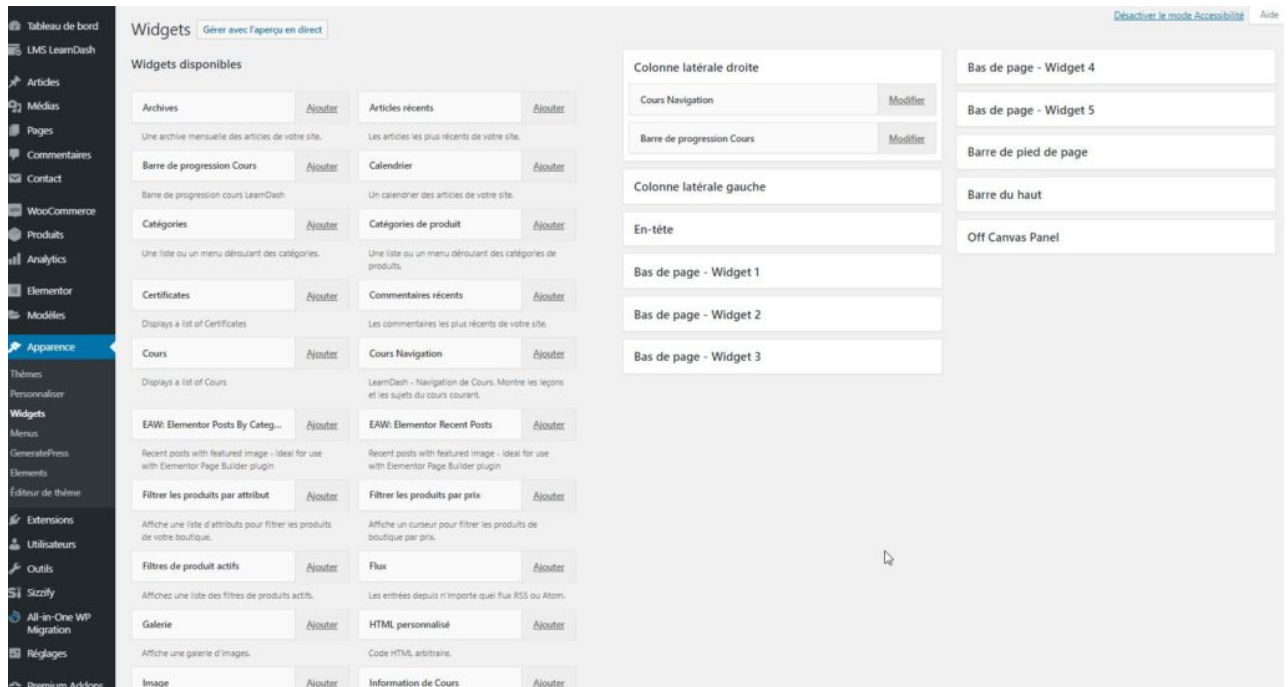

Les widgets sont des modules complémentaires que vous pouvez installer et positionner au gré des possibilités de votre thème.

Il existe des widgets gratuits et des widgets premium.

*En installant un thème premium, vous aurez accès aux widgets premium.*

Pour connaitre les widgets disponibles, cliquez sur Apparence puis sur Widgets.

Dans la partie gauche, vous trouvez la liste des widgets disponibles que vous pouvez intégrer dans votre site.

Dans la partie droite, vous trouvez les espaces disponibles dans laquelle vous pouvez intégrer des widgets.

Pour intégrer un widget dans un espace, vous le sélectionnez et vous cliquez sur Ajouter. Saisissez un titre puis sélectionnez l'endroit où vous souhaitez le faire apparaître. Puis sélectionnez l'ordre de positionnement.

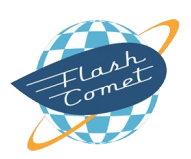

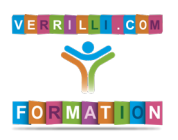

# Pied de page

Tout site professionnel se doit d'avoir un pied de page.

Un pied de page est un espace en bas de la page qui reste toujours apparent.

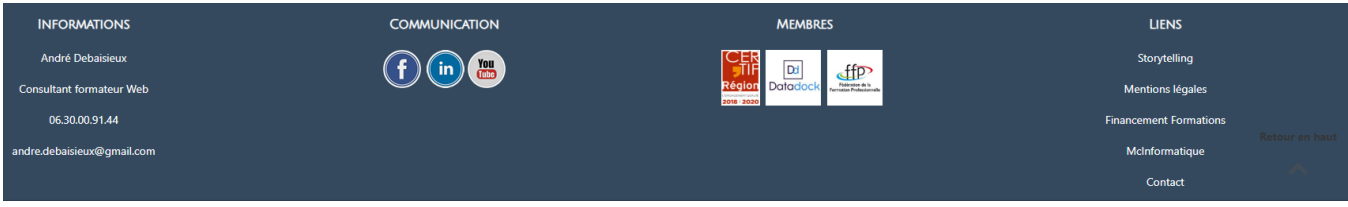

Un pied de page doit faire apparaître :

- les coordonnées de l'entreprise (Nom, téléphone, adresse mail)
- les liens vers les réseaux sociaux
- les liens menant aux pages mentions légales, RGPD et Contact

Pour cela, en fonction de vos thèmes, insérez des widgets Texte ou des widgets HTML dans les emplacements que votre thème propose dans le pied de page.

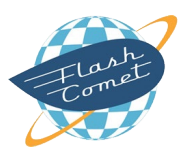

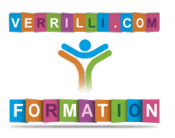